# **GA-8I845GVM775**

Intel® Pentium® 4 LGA775 Processor Motherboard

User's Manual Rev. 1001

12ME-I845GVMT-1001

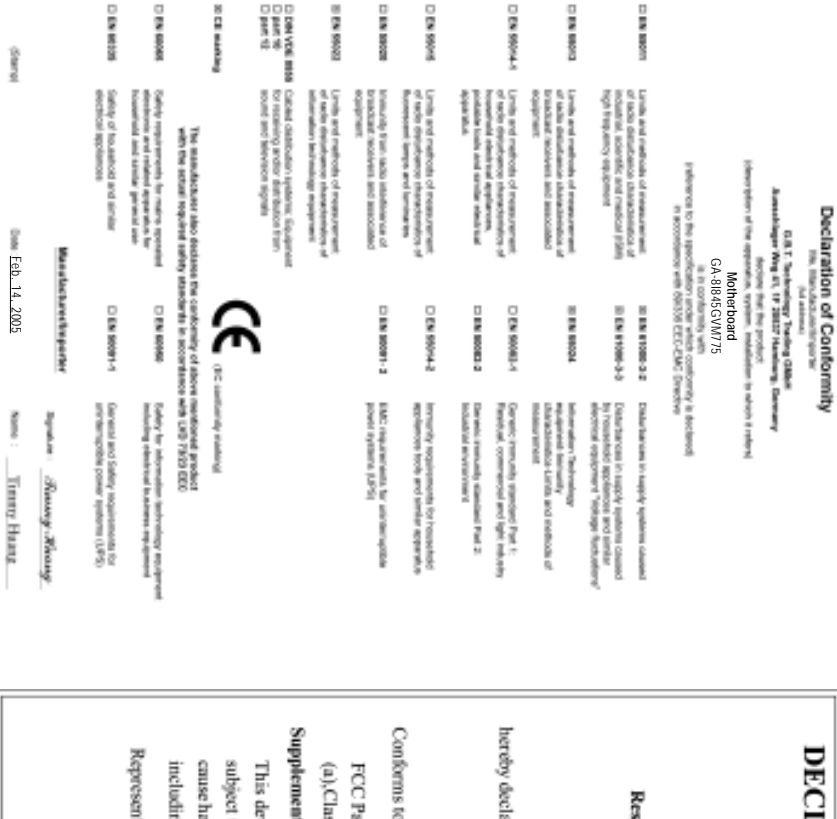

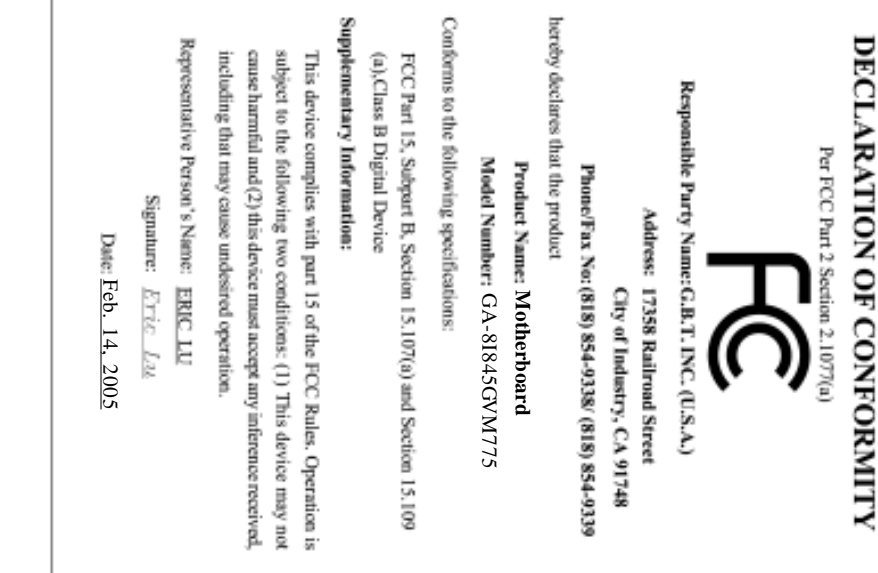

#### **Copyright**

© 2005 GIGA-BYTE TECHNOLOGY CO., LTD. All rights reserved. The trademarks mentioned in the manual are legally registered to their respective companies.

#### **Notice**

The written content provided with this product is the property of Gigabyte. No part of this manual may be reproduced, copied, translated, or transmitted in any form or by any means without Gigabyte's prior written permission. Specifications and features are subject to change without prior notice.

#### **Product Manual Classification**

In order to assist in the use of this product, Gigabyte has categorized the user manual in the following:

- **For detailed product information and specifications, please carefully read the** "Product User Manual".
- For detailed information related to Gigabyte's unique features, please go to "Technology Guide" section on Gigabyte's website to read or download the information you need.

For more product details, please click onto Gigabyte's website at www.gigabyte.com.tw

# **Table of Content**

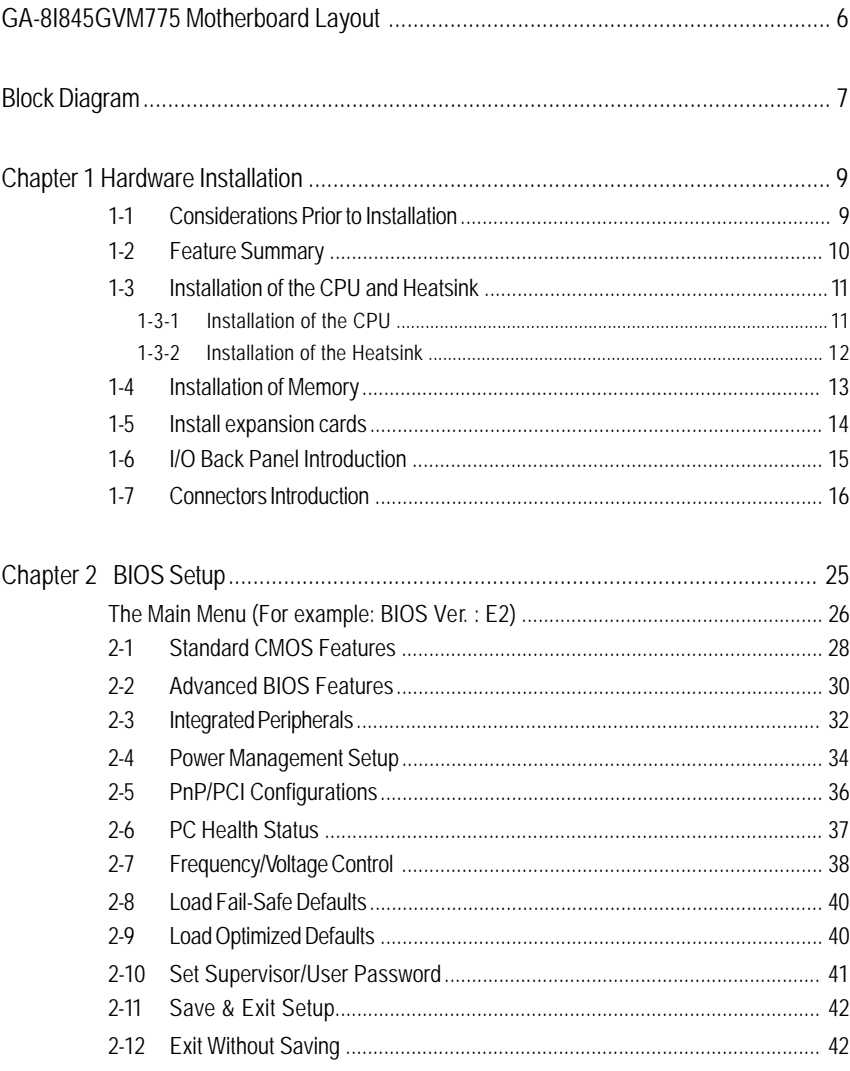

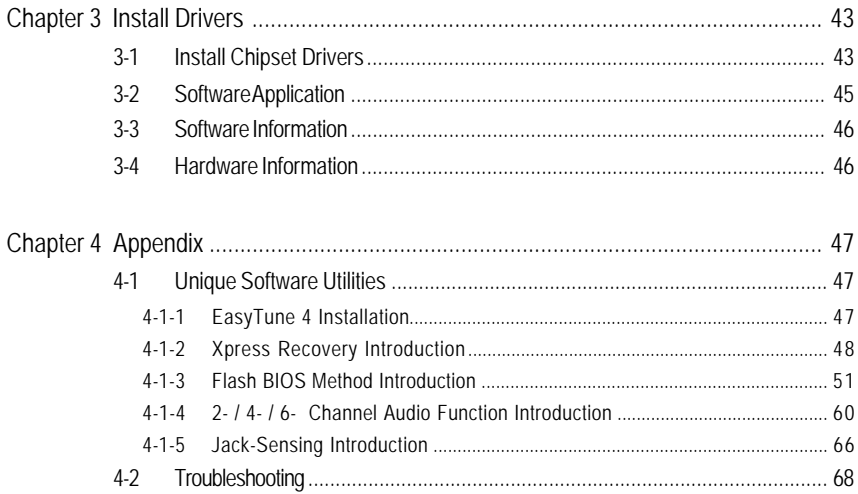

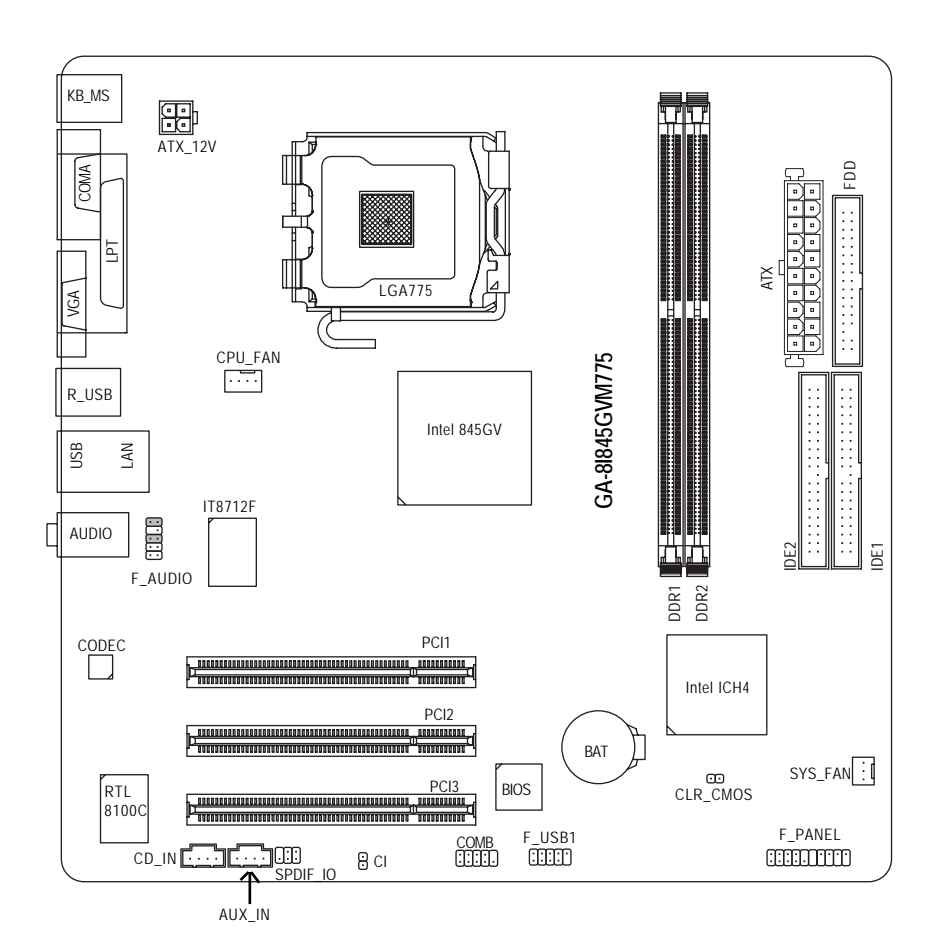

# **GA-8I845GVM775 Motherboard Layout**

- 6 -

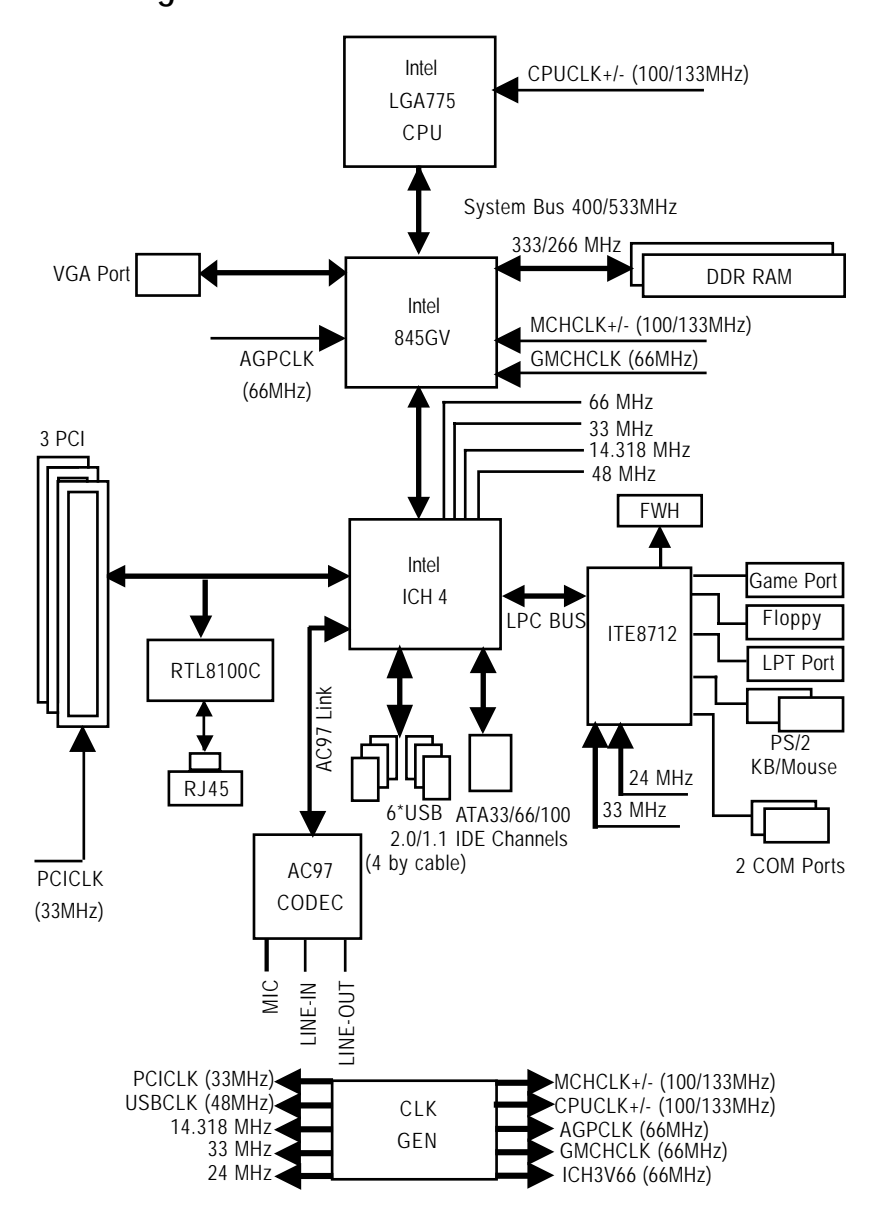

**Block Diagram**

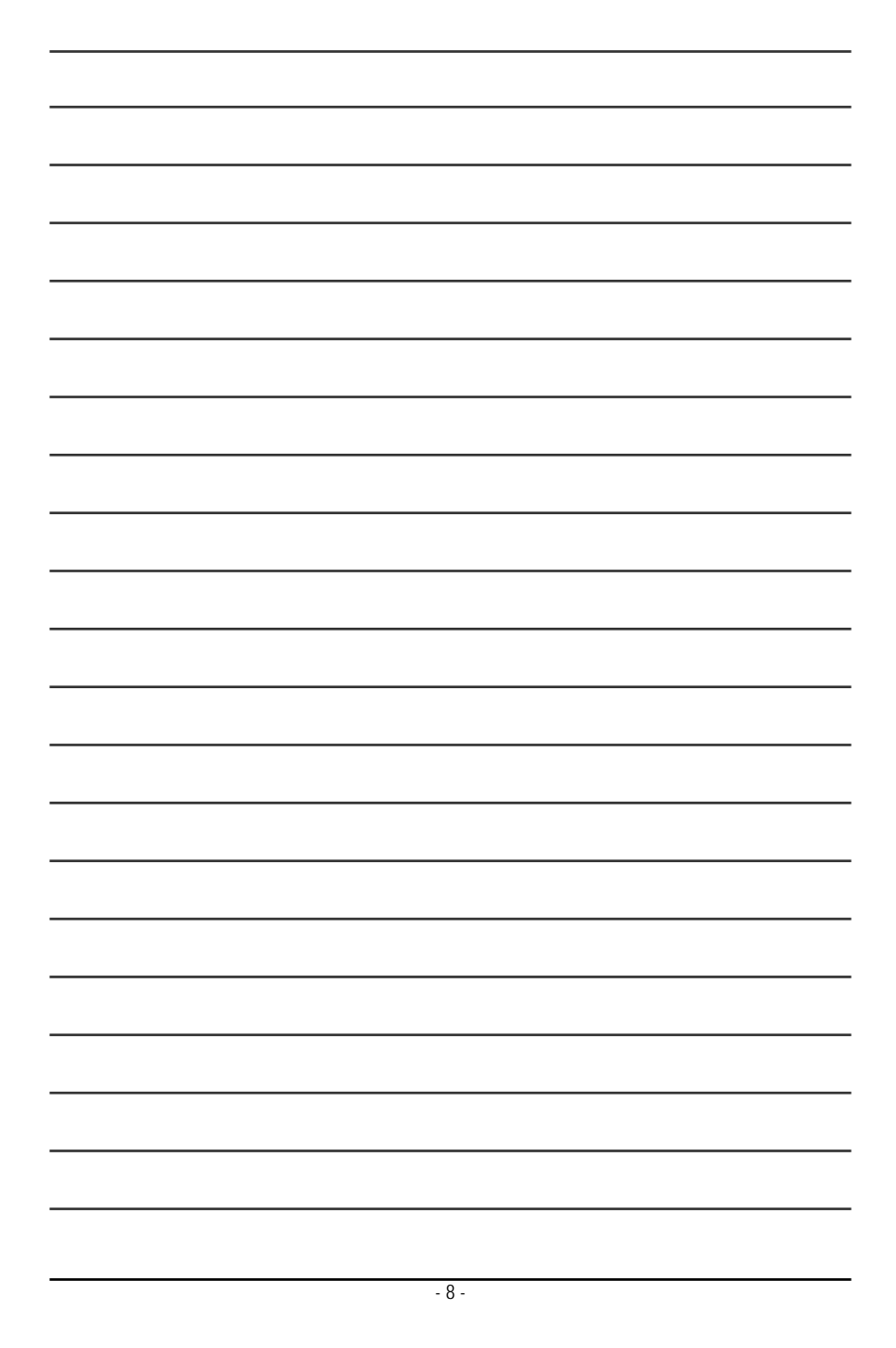

# **Chapter 1 Hardware Installation**

# **1-1 Considerations Prior to Installation**

#### **Preparing Your Computer**

The motherboard contains numerous delicate electronic circuits and components which can become damaged as a result of electrostatic discharge (ESD). Thus, prior to installation, please follow the instructions below:

- 1. Please turn off the computer and unplug its power cord.
- 2. When handling the motherboard, avoid touching any metal leads or connectors.
- 3. It is best to wear an electrostatic discharge (ESD) cuff when handling electronic components (CPU, RAM).
- 4. Prior to installing the electronic components, please have these items on top of an antistatic pad or within a electrostatic shielding container.
- 5. Please verify that you the power supply is switched off before unplugging the power supply connector from the motherboard.

#### **Installation Notices**

- 1. Prior to installation, please do not remove the stickers on the motherboard. These stickers are required for warranty validation.
- 2. Prior to the installation of the motherboard or any hardware, please first carefully read the information in the provided manual.
- 3. Before using the product, please verify that all cables and power connectors are connected.
- 4. To prevent damage to the motherboard, please do not allow screws to come in contact with the motherboard circuit or its components.
- 5. Please make sure there are no leftover screws or metal components placed on the motherboard or within the computer casing.
- 6. Please do not place the computer system on an uneven surface.
- 7. Turning on the computer power during the installation process can lead to damage to system components as well as physical harm to the user.
- 8. If you are uncertain about any installation steps or have a problem related to the use of the product, please consult a certified computer technician.

#### **Instances of Non-Warranty**

- 1. Damage due to natural disaster, accident or human cause.
- 2. Damage as a result of violating the conditions recommended in the user manual.
- 3. Damage due to improper installation.
- 4. Damage due to use of uncertified components.
- 5. Damage due to use exceeding the permitted parameters.
- 6. Product determined to be an unofficial Gigabyte product.

- 9 - Hardware Installation

# **1-2 Feature Summary**

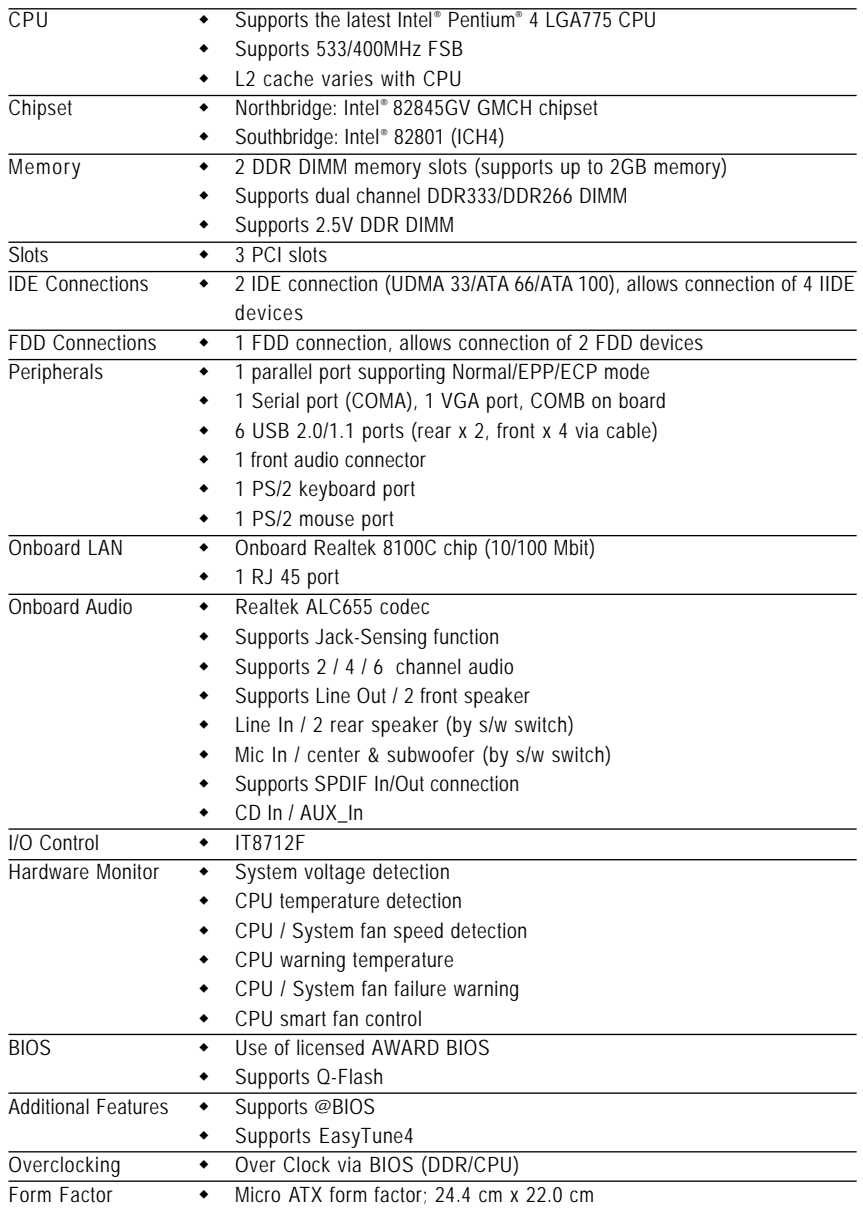

GA-8I845GVM775 Motherboard - 10 -

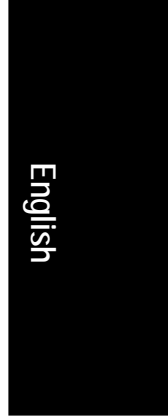

# **1-3 Installation of the CPU and Heatsink**

- Before installing the CPU, please comply with the following conditions:
- 
- 1. Please make sure that the motherboard supports the CPU. 2. Please take note of the one indented corner of the CPU. If you install the CPU in the wrong
	- direction, the CPU will not insert properly. If this occurs, please change the insert direction of the CPU.
	- 3. Please add an even layer of heat sink paste between the CPU and heatsink.
	- 4. Please make sure the heatsink is installed on the CPU prior to system use, otherwise overheating and permanent damage of the CPU may occur.
	- 5. Please set the CPU host frequency in accordance with the processor specifications. It is not recommended that the system bus frequency be set beyond hardware specifications since it does not meet the required standards for the peripherals. If you wish to set the frequency beyond the proper specifications, please do so according to your hardware specifications including the CPU, graphics card, memory, hard drive, etc.

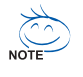

#### **HT functionality requirement content :**

Enabling the functionality of Hyper-Threading Technology for your computer system requires all of the following platform components:

- CPU: An Intel® Pentium 4 Processor with HT Technology
- Chipset: An Intel® Chipset that supports HT Technology
- BIOS: A BIOS that supports HT Technology and has it enabled
- OS: An operation system that has optimizations for HT Technology

#### **1-3-1 Installation of the CPU**

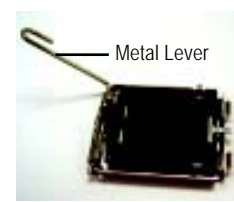

Fig. 1 Gently lift the metal lever located on the CPU socket to the upright position.

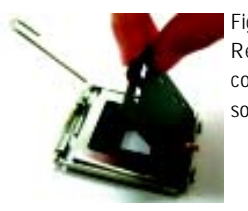

Fig. 2 Remove the plastic covering on the CPU socket.

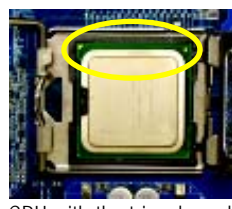

Fig. 3 Notice the small gold colored triangle located on the edge of the CPU socket. Align the indented corner of the

Fig. 4

Once the CPU is properly inserted, please replace the load plate and push the metal lever back into its original position.

CPU with the triangle and gently insert the CPU

into position. (Grasping the CPU firmly between your thumb and forefinger, carefully place it into the socket in a straight and downwards motion. Avoid twisting or bending motions that might cause damage to the CPU during installation.)

- 11 - **Hardware Installation** 

#### **1-3-2 Installation of the Heatsink**

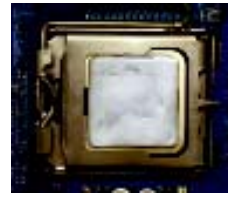

Fig.1

Please apply an even layer of heatsink paste on the surface of the installed CPU.

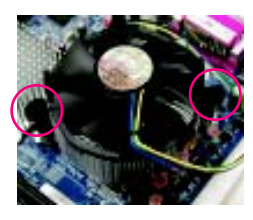

#### Fig. 3

Place the heatsink atop the CPU and make sure the push pins aim to the pin hole on the motherboard.Pressing down the push pins

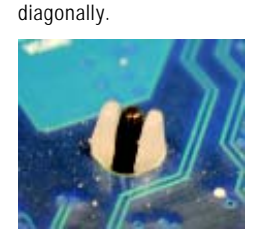

#### Fig. 5

Please check the back of motherboard after installing. If the push pin is inserted as the picture, the installation is complete.

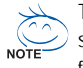

The heatsink may adhere to the CPU as a result of hardening of the heatsink paste.To prevent such an occurrence, it is suggested that either thermal tape rather than heat sink paste be used for heat dissipation or using extreme care when removing the heatsink.

GA-8I845GVM775 Motherboard - 12 -

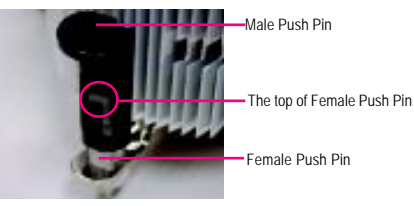

Fig. 2

(Turning the push pin along the direction of arrow is to remove the heatsink, on the contrary, is to install.)Please note the direction of arrow sign on the male push pin doesn't face inwards before installation. (This instruction is only for Intel boxed fan)

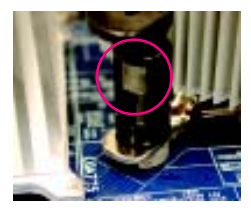

#### Fig. 4

Please make sure the Male and Female push pin are joined closely. (for detailed installation instructions, please refer to the heatsink installation section of the user manual)

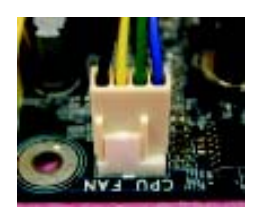

#### Fig. 6

Finally, please attach the power connector of the heatsink to the CPU fan header located on the motherboard.

# **1-4 Installation of Memory**

Before installing the memory modules, please comply with the following conditions: 1. Please make sure that the memory used is supported by the motherboard. It is

- recommended that memory of similar capacity, specifications and brand be used. 2. Before installing or removing memory modules, please make sure that the computer
- power is switched off to prevent hardware damage. 3. Memory modules have a foolproof insertion design. A memory module can be installed

The motherboard supports DDR memory modules, whereby BIOS will automatically detect memory capacity and specifications. Memory modules are designed so that they can be inserted only in one direction. The memory capacity used can differ with each slot. in only one direction. If you are unable to insert the module, please switch the direction.

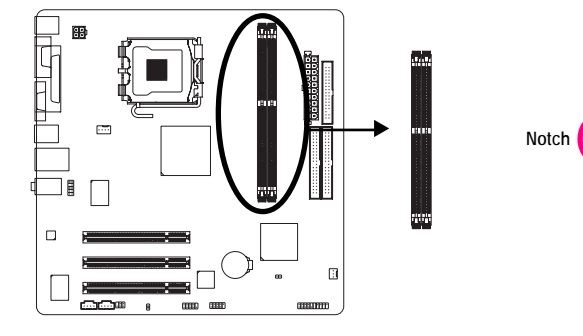

- 1. The DIMM slot has a notch, so the DIMM memory module can only fit in one direction.
- 2. Insert the DIMM memory module vertically into the DIMM slot. Then push it down.
- 3. Close the plastic clip at both edges of the DIMM slots to lock the DIMM module. Reverse the installation steps when you wish to remove the DIMM module.

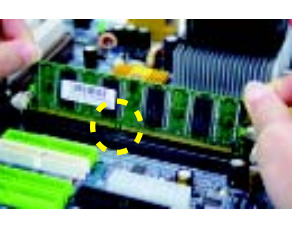

**DDR**

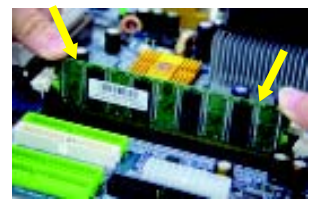

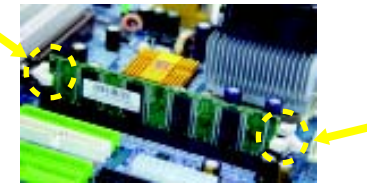

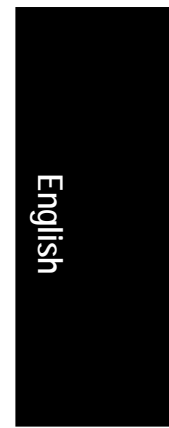

- 13 - Hardware Installation

# **1-5 Install expansion cards**

You can install your expansion card by following the steps outlined below:

- 1. Read the related expansion card's instruction document before install the expansion card into the computer.
- 2. Remove your computer's chassis cover, screws and slot bracket from the computer.
- 3. Press the expansion card firmly into expansion slot in motherboard.
- 4. Be sure the metal contacts on the card are indeed seated in the slot.
- 5. Replace the screw to secure the slot bracket of the expansion card.
- 6. Replace your computer's chassis cover.
- 7. Power on the computer, if necessary, setup BIOS utility of expansion card from BIOS.
- 8. Install related driver from the operating system.

#### Installing a PCI expansion card:

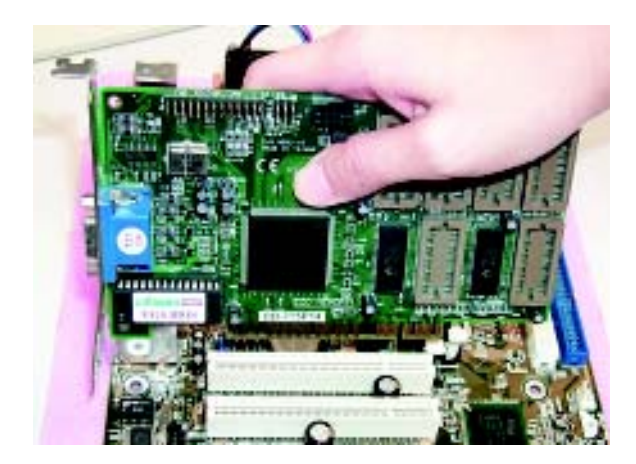

GA-8I845GVM775 Motherboard - 14 -

# **English**

### **1-6 I/O Back Panel Introduction**

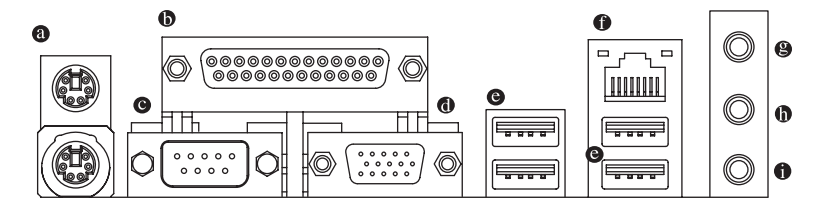

#### **PS/2 Keyboard and PS/2 Mouse Connector**

To install a PS/2 port keyboard and mouse, plug the mouse to the upper port (green) and the keyboard o the lower port (purple).

#### **Parallel Port**

The parallel port allows connection of a printer, scanner and other peripheral devices.

#### $\bullet$ **COM A (Serial Port)**

Connects to serial-based mouse or data processing devices.

#### **VGA Port**  $\mathbf{a}$

Monitor can be connected to VGA port.

#### **USB port**

Before you connect your device(s) into USB connector(s), please make sure your device(s) such as USB keyboard, mouse, scanner, zip, speaker...etc. have a standard USB interface. Also make sure your OS supports USB controller. If your OS does not support USB controller, please contact OS vendor for possible patch or driver upgrade. For more information please contact your OS or device(s) vendors.

#### $\bullet$ **LAN Port**

The provided Internet connection is fast Ethernet, providing data transfer speeds of 10/100Mbps.

#### **Line In**

Devices like CD-ROM, walkman etc. can be connected to Line In jack.

#### **Line Out**  $\ddot{\mathbf{0}}$

Connect the stereo speakers, earphone or front surround speakers to this connector.

**MIC In**  $\bullet$ 

 $\ddot{a}$ 

Microphone can be connected to MIC In jack.

- 15 - Hardware Installation

# **1-7 Connectors Introduction**

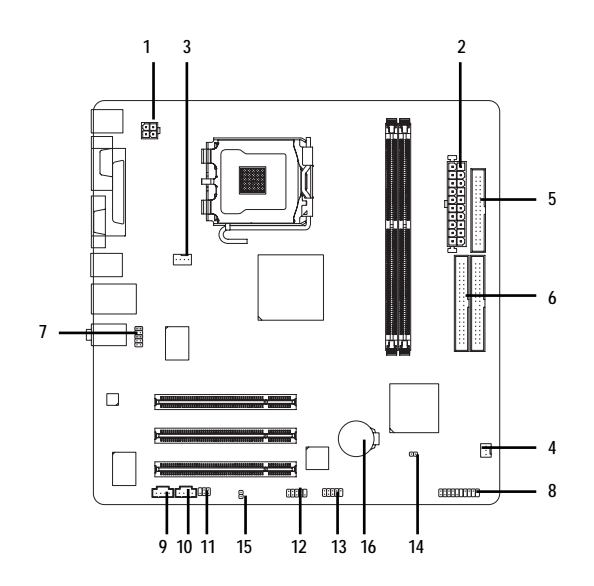

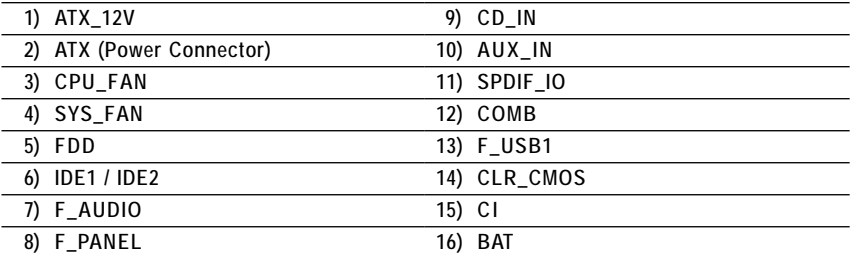

GA-8I845GVM775 Motherboard - 16 -

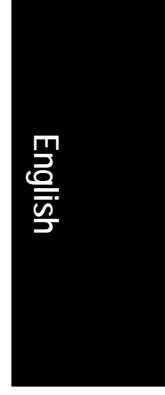

#### **1/2) ATX\_12V/ATX (Power Connector)**

With the use of the power connector, the power supply can supply enough stable power to all the components on the motherboard. Before connecting the power connector, please make sure that all components and devices are properly installed. Align the power connector with its proper location on the motherboard and connect tightly.

The ATX\_12V power connector mainly supplies power to the CPU. If the ATX\_12V power connector is not connected, the system will not start.

Caution!

Please use a power supply that is able to handle the system voltage requirements. It is recommended that a power supply that can withstand high power consumption be used (300W or greater). If a power supply is used that does not provide the required power, the result can lead to an unstable system or a system that is unable to start.

If you use a 24-pin ATX power supply, please remove the small cover on the power connector on the motherboard before plugging in the power cord ; Otherwise, please do not remove it.

> 1 2

11

20

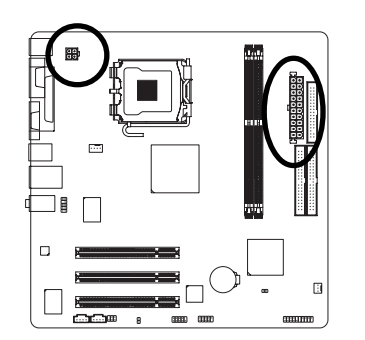

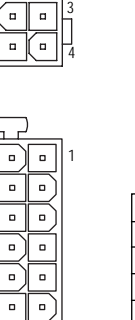

10

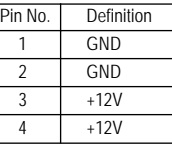

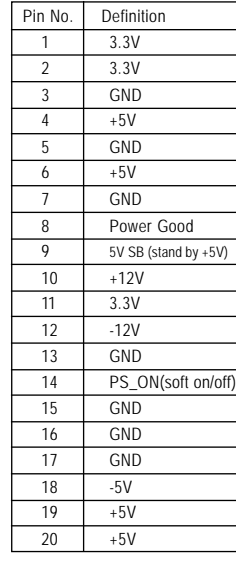

- 17 - Hardware Installation

#### **3/4) CPU\_FAN / SYS\_FAN (Cooler Fan Power Connector)**

The cooler fan power connector supplies a +12V power voltage via a 3-pin/4-pin (only for CPU\_FAN) power connector and possesses a foolproof connection design.

Most coolers are designed with color-coded power connector wires. A red power connector wireindicates a positive connection and requires a +12V power voltage. The black connector wire is the ground wire (GND).

Please remember to connect the power to the cooler to prevent system overheating and failure. Caution!

Please remember to connect the power to the CPU fan to prevent CPU overheating and failure.

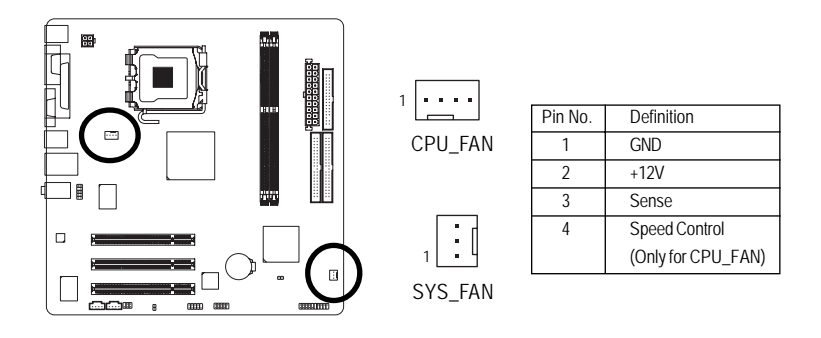

#### **5) FDD (Floppy Connector)**

The FDD connector is used to connect the FDD cable while the other end of the cable connects to the FDD drive. The types of FDD drives supported are: 360KB, 720KB, 1.2MB, 1.44MB and 2.88MB. Please connect the red power connector wire to the pin1 position.

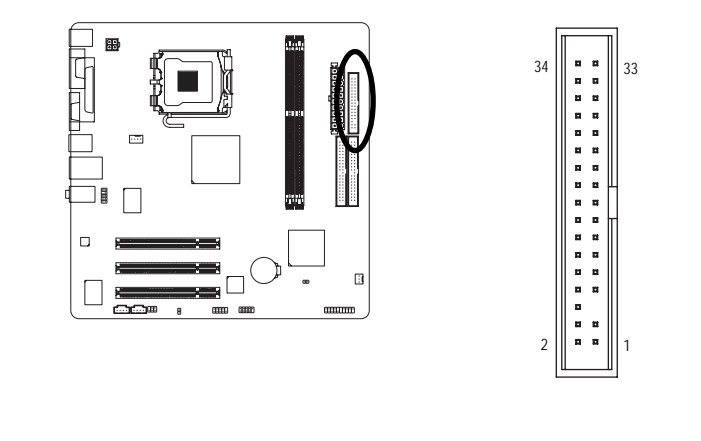

GA-8I845GVM775 Motherboard - 18 -

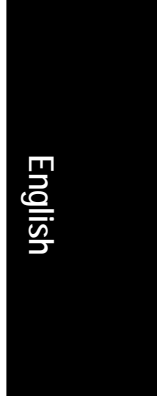

#### **6) IDE1 / IDE2 (IDE1 / IDE2 Connector)**

An IDE device connects to the computer via an IDE connector. One IDE connector can connect to one IDE cable, and the single IDE cable can then connect to two IDE devices (hard drive or optical drive). If you wish to connect two IDE devices, please set the jumper on one IDE device as Master and the other as Slave (for information on settings, please refer to the instructions located on the IDE device).

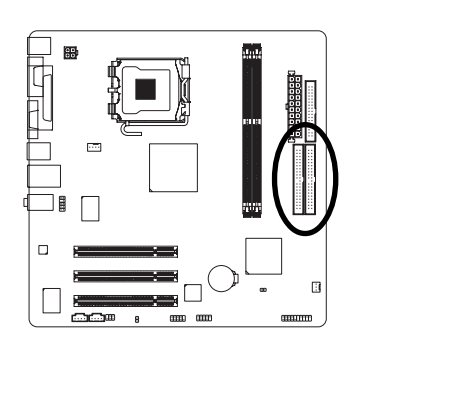

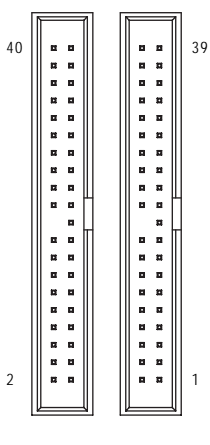

#### **7) F\_AUDIO (Front Audio Connector)**

Please make sure the pin assignments on the cable are the same as the pin assignments of the F\_AUDIO connector on the motherboard. To find out if the chassis you are buying support front audio panel connector, please contact your dealer. If you want to use "Front Audio" connector, you must remove the jumpers on pin 5-6, 9-10.

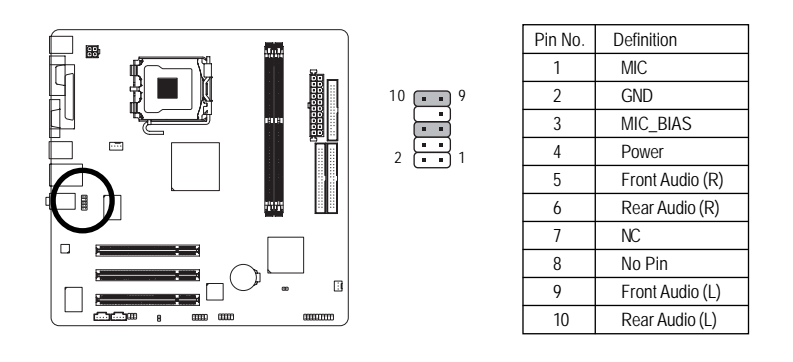

- 19 - Hardware Installation

#### **8) F\_PANEL (Front Panel Jumper)**

Please connect the power LED, PC speaker, reset switch and power switch etc of your chassis frontpanel to the F\_PANEL connector according to the pin assignment below.

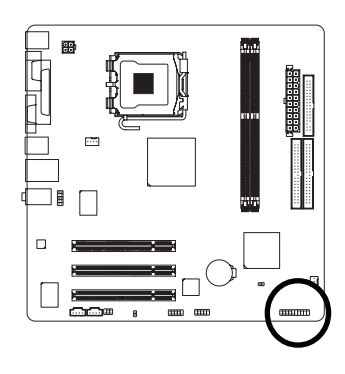

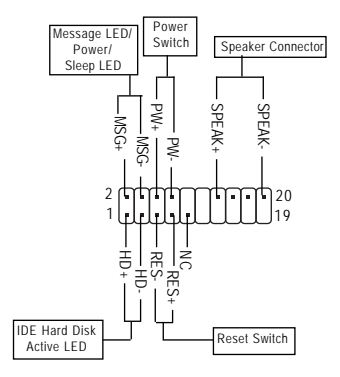

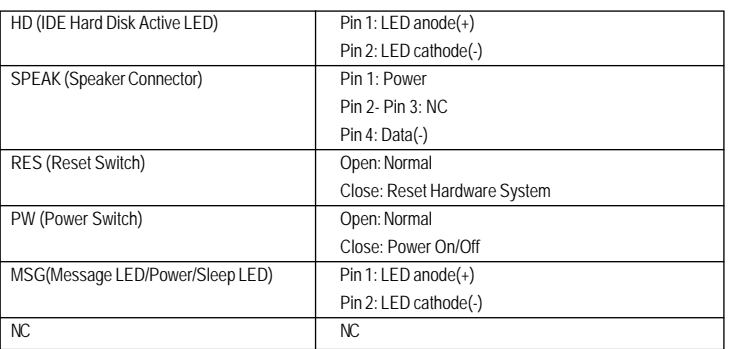

GA-8I845GVM775 Motherboard - 20 -

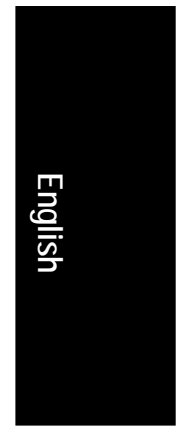

#### **9) CD\_IN (CD IN)**

Connect CD-ROM or DVD-ROM audio out to the connector.

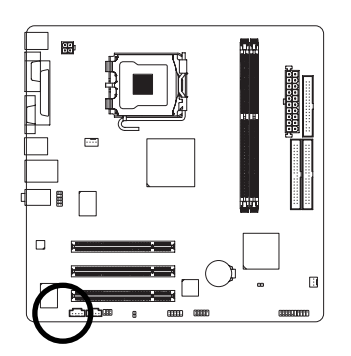

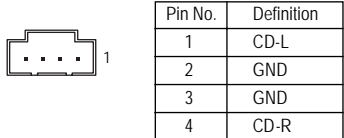

#### **10) AUX\_IN (AUX In Connector)**

Connect other device (such as PCI TV Tuner audio out) to the connector.

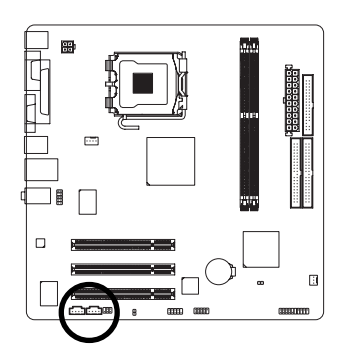

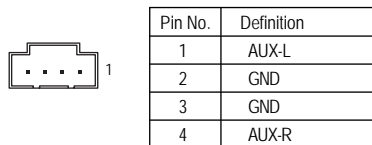

- 21 - Hardware Installation

#### **11) SPDIF\_IO (SPDIF In/Out Connector)**

The SPDIF output is capable of providing digital audio to external speakers or compressed AC3 data to an external Dolby Digital Decoder. Use this feature only when your stereo system has digital input function. Be careful with the polarity of the SPDIF\_IO connector. Check the pin assignment carefully while you connect the SPDIF\_IO cable, incorrect connection between the cable and connector will make the device unable to work or even damage it. For optional SPDIF\_IO cable, please contact your local dealer.

1

2

6

 $\Box$ 

5

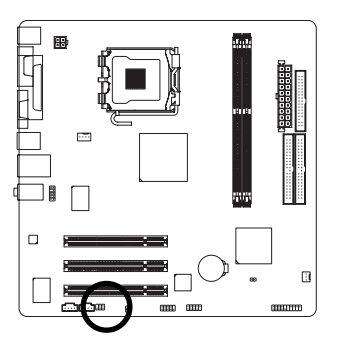

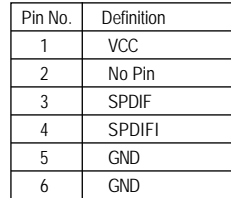

#### **12) COMB (Serial Port Connector)**

Be careful with the polarity of the COM connector. Check the pin assignment carefully while you connect the COM cable, incorrect connection between the cable and connector will make the device unable to work or even damage it. For optional COM cable, please contact your local dealer.

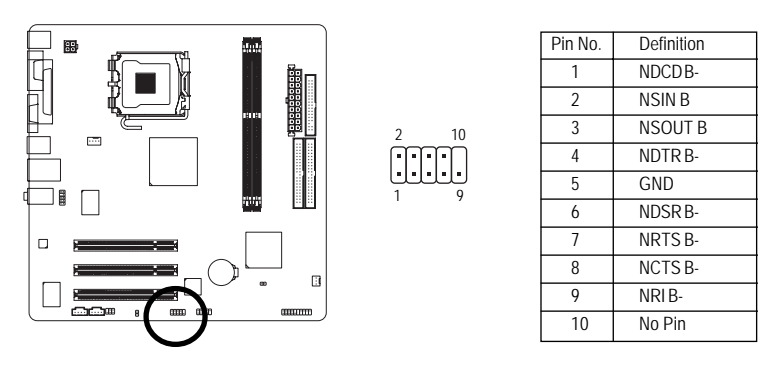

GA-8I845GVM775 Motherboard - 22 -

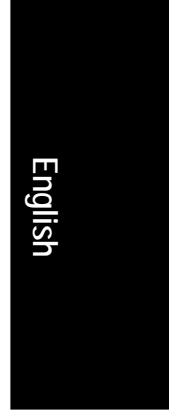

#### **13) F\_USB1 (Front USB Connector, Yellow)**

Be careful with the polarity of the front USB connector. Check the pin assignment carefully while you connect the front USB cable, incorrect connection between the cable and connector will make the device unable to work or even damage it. For optional front USB cable, please contact your local dealer.

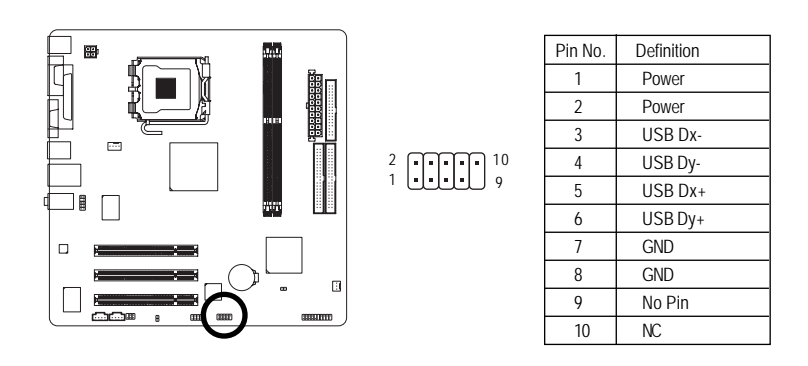

#### **14) CLR\_CMOS (Clear CMOS)**

You may clear the CMOS data to its default values by this jumper. To clear CMOS, temporarily short 1-2 pin. Default doesn't include the "Shunter" to prevent from improper use this jumper.

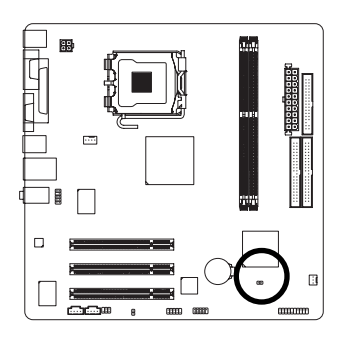

<sup>1</sup> Open: Normal

1 Short :Clear CMOS

- 23 - Hardware Installation

#### **15) CI (CASE OPEN)**

This 2-pin connector allows your system to enable or disable the "Case Open" item in BIOS, if the system case begin remove.

1

 $\Theta$ 

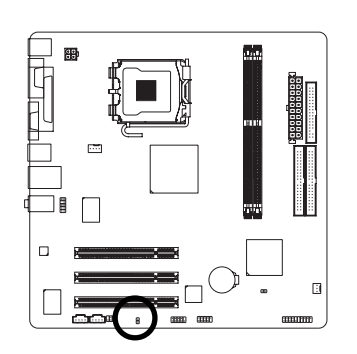

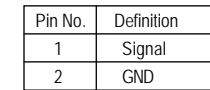

#### **16) BAT(Battery)**

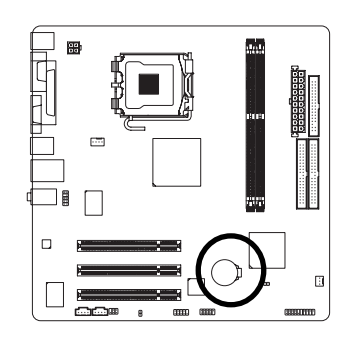

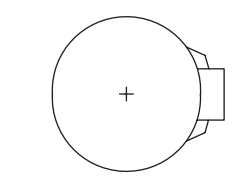

- Danger of explosion if battery is incorrectly replaced.
- \* Replace only with the same or equivalent type recommended by the manufacturer.
- Dispose of used batteries according to the manufacturer's instructions.

If you want to erase CMOS...

- 1.Turn OFF the computer and unplug the power cord.
- 2.Remove the battery, wait for 30 second.
- 3.Re-install the battery.
- 4.Plug the power cord and turn ON the computer.

GA-8I845GVM775 Motherboard - 24 -

# **Chapter 2 BIOS Setup**

BIOS (Basic Input and Output System) includes a CMOS SETUP utility which allows user to configure required settings or to activate certain system features.

The CMOS SETUP saves the configuration in the CMOS SRAM of the motherboard.

When the power is turned off, the battery on the motherboard supplies the necessary power to the CMOS SRAM.

When the power is turned on, pushing the <Del> button during the BIOS POST (Power-On Self Test) will take you to the CMOS SETUP screen. You can enter the BIOS setup screen by pressing "Ctrl + F1".

When setting up BIOS for the first time, it is recommended that you save the current BIOS to a disk in the event that BIOS needs to be reset to its original settings. If you wish to upgrade to a new BIOS, either Gigabyte's Q-Flash or @BIOS utility can be used.

Q-Flash allows the user to quickly and easily update or backup BIOS without entering the operating system. @BIOS is a Windows-based utility that does not require users to boot to DOS before upgrading BIOS but directly download and update BIOS from the Internet.

#### **CONTROL KEYS**

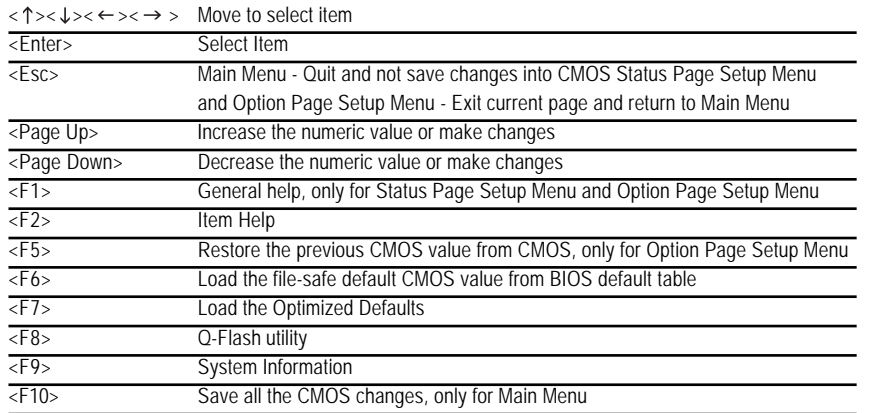

#### **Main Menu**

The on-line description of the highlighted setup function is displayed at the bottom of the screen.

#### **Status Page Setup Menu / Option Page Setup Menu**

Press F1 to pop up a small help window that describes the appropriate keys to use and the possible selections for the highlighted item. To exit the Help Window press <Esc>.

- 25 - BIOS Setup

# **The Main Menu (For example: BIOS Ver. : E2)**

Once you enter Award BIOS CMOS Setup Utility, the Main Menu (as figure below) will appear on the screen. Use arrow keys to select among the items and press <Enter> to accept or enter the sub-menu.

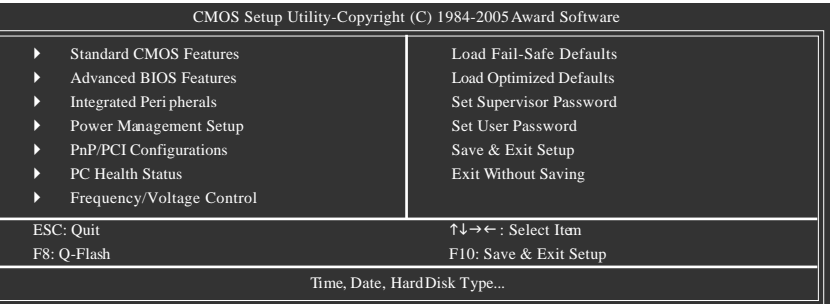

If you can't find the setting you want, please press "Ctrl+F1" to search the advanced option  $\overleftrightarrow{\lambda}$ hidden. NOTE

Please Load Optimized Defaults in the BIOS when somehow the system works not stable as usual. This action makes the system reset to the default for stability.

#### **Standard CMOS Features**

This setup page includes all the items in standard compatible BIOS.

#### ■ Advanced BIOS Features

This setup page includes all the items of Award special enhanced features.

#### **Integrated Peripherals**

This setup page includes all onboard peripherals.

#### **Power Management Setup**

This setup page includes all the items of Green function features.

#### **PnP/PCI Configuration**

This setup page includes all the configurations of PCI & PnP ISA resources.

#### **PC Health Status**

This setup page is the System auto detect Temperature, voltage, fan, speed.

#### **Frequency/Voltage Control**

This setup page is control CPU clock and frequency ratio.

#### **Load Fail-Safe Defaults**

Fail-Safe Defaults indicates the value of the system parameters which the system would be in safe configuration.

#### **Load Optimized Defaults**

Optimized Defaults indicates the value of the system parameters which the system would be in best performance configuration.

#### **Set Supervisor Password**

Change, set, or disable password. It allows you to limit access to the system and Setup, or just to Setup.

GA-8I845GVM775 Motherboard - 26 -

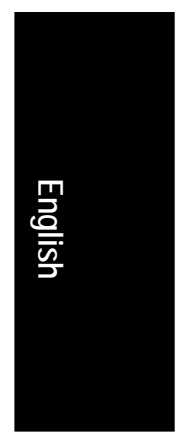

#### **Set User Password**

Change, set, or disable password. It allows you to limit access to the system.

- Save & Exit Setup Save CMOS value settings to CMOS and exit setup.
- **Exit Without Saving** Abandon all CMOS value changes and exit setup.

- 27 - BIOS Setup

#### **2-1 Standard CMOS Features**

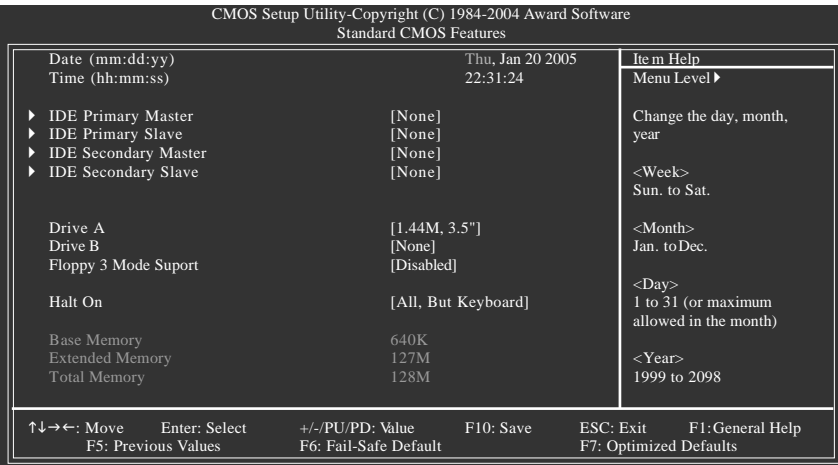

#### **Date**

The date format is <week>, <month>, <day>, <year>.

- Week The week, from Sun to Sat, determined by the BIOS and is display only
- Month The month, Jan. Through Dec.
- Day The day, from 1 to 31 (or the maximum allowed in the month)
- ◆ Year The year, from 1999 through 2098
- **Time**

The times format in <hour> <minute> <second>. The time is calculated base on the 24-hour military-time clock. For example, 1 p.m. is 13:00:00.

#### **IDE Primary/ Secondary Master, Slave**

IDE HDD Auto-Detection Press "Enter" to select this option for automatic device detection.

IDE Primary/Secondary Master(Slave) IDE Device Setup. You can use one of three methods:

- Auto Allows BIOS to automatically detect IDE devices during POST(default)
- None Select this if no IDE devices are used and the system will skip the automatic detection step and allow for faster system start up.
- Manual User can manually input the correct settings
- Access Mode Use this to set the access mode for the hard drive. The four options are: CHS/LBA/Large/Auto(default:Auto)

Hard drive information should be labeled on the outside drive casing. Enter the appropriate option based on this information.

- Cylinder Number of cylinders
- Head Number of heads
- **Precomp** Write precomp
- Landing Zone Landing zone
- ▶ Sector Number of sectors
- If a hard disk has not been installed, select NONE and press <Enter>.

GA-8I845GVM775 Motherboard - 28 -

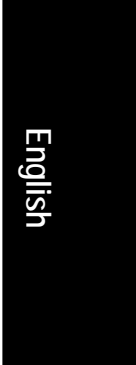

#### **Drive A / Drive B**

The category identifies the types of floppy disk drive A or drive B that has been installed in the computer.

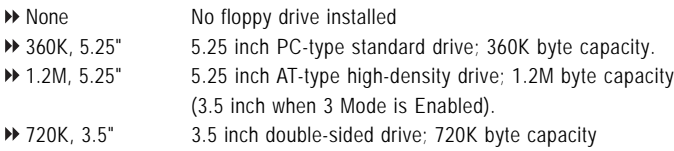

- 1.44M, 3.5" 3.5 inch double-sided drive; 1.44M byte capacity.
- 2.88M, 3.5" 3.5 inch double-sided drive; 2.88M byte capacity.
- **Floppy 3 Mode Support (for Japan Area)**

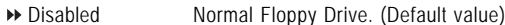

- ▶ Drive A Drive A is 3 mode Floppy Drive.
- Drive B Drive B is 3 mode Floppy Drive.
- ▶ Both Drive A & B are 3 mode Floppy Drives.
- **Halt on**

The category determines whether the computer will stop if an error is detected during power up. No Errors The system boot will not stop for any error that may be detected and you

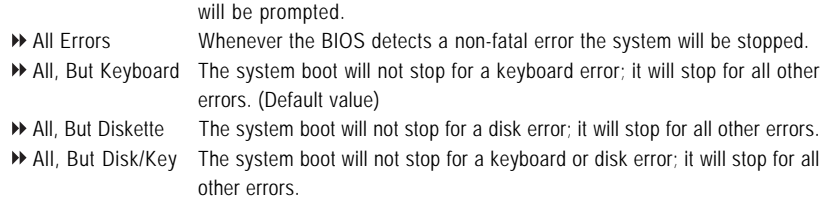

#### **Memory**

The category is display-only which is determined by POST (Power On Self Test) of the BIOS.

#### **Base Memory**

The POST of the BIOS will determine the amount of base (or conventional) memory installed in the system.

The value of the base memory is typically 512K for systems with 512K memory installed on the motherboard, or 640K for systems with 640K or more memory installed on the motherboard. **Extended Memory**

The BIOS determines how much extended memory is present during the POST. This is the amount of memory located above 1 MB in the CPU's memory address map.

- 29 - BIOS Setup

# **2-2 Advanced BIOS Features**

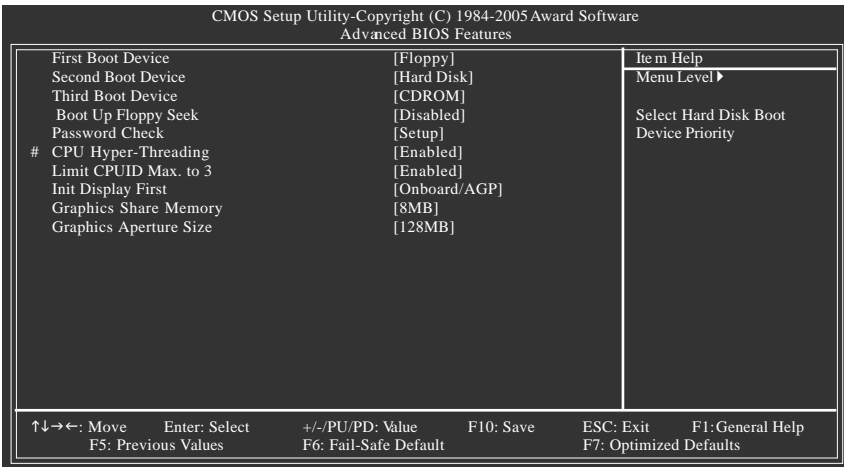

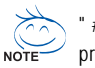

" # " System will detect automatically and show up when you install the Intel Pentium<sup>®</sup> 4 processor with HT Technology.

#### **First / Second / Third Boot Device**

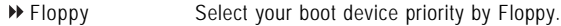

- LS120 Select your boot device priority by LS120.
- Hard Disk Select your boot device priority by Hard Disk.
- CDROM Select your boot device priority by CDROM.
- → ZIP Select your boot device priority by ZIP.
- USB-FDD Select your boot device priority by USB-FDD.
- USB-ZIP Select your boot device priority by USB-ZIP.
- USB-CDROM Select your boot device priority by USB-CDROM.
- USB-HDD Select your boot device priority by USB-HDD.
- LAN Select your boot device priority by LAN.
- Disabled Disable this function.
- **Boot Up Floppy Seek**

During POST, BIOS will determine the floppy disk drive installed is 40 or 80 tracks. 360K type is 40 tracks 720K, 1.2M and 1.44M are all 80 tracks.

- Enabled BIOS searches for floppy disk drive to determine it is 40 or 80 tracks. Note that BIOS can not tell from 720K, 1.2M or 1.44M drive type as they are all 80 tracks.
- Disabled BIOS will not search for the type of floppy disk drive by track number. Note that there will not be any warning message if the drive installed is 360K. (Default value)

GA-8I845GVM775 Motherboard - 30 -

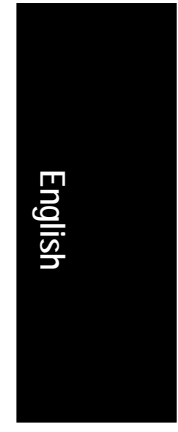

#### **Password Check**

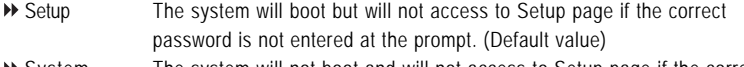

System The system will not boot and will not access to Setup page if the correct password is not entered at the prompt.

#### **CPU Hyper-Threading**

- Enabled Enables CPU Hyper Threading Feature. Please note that this feature is only working for operating system with multi processors mode supported. (Default value)
- Disabled Disables CPU Hyper Threading.

#### **Limit CPUID Max. to 3**

Enabled Limit CPUID Maximum value to 3 when use older OS like NT4. (Default value) Disabled Disables CPUID Limit for windows XP.

#### **Init Display First**

- Select the first initation of monitor or display from AGP or PCI VGA card.
- Onboard/AGP Set Init display first to AGP. (Default value)
- **PCI** Set Init display first to PCI.

#### **Graphics Memory Size**

- → 128MB Driver use selected sized of system memory for 3D texturing to increase graphics performance. (Default value)
- Disabled Disable onboard graphics chip function.

#### **Graphics Share Memory**

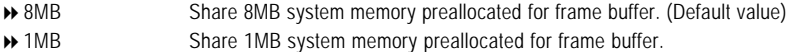

- 31 - BIOS Setup

# **2-3 Integrated Peripherals**

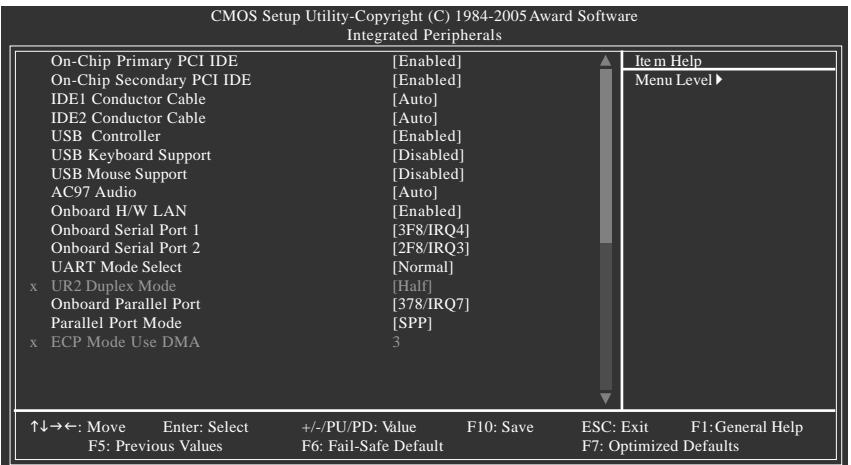

- **On-Chip Primary PCI IDE**
	- Enabled Enable onboard 1st channel IDE port. (Default value)
	- Disabled Disable onboard 1st channel IDE port.
- **On-Chip Secondary PCI IDE**
	- Enabled Enable onboard 2nd channel IDE port. (Default value)
	- Disabled Disable onboard 2nd channel IDE port.
- **IDE1 Conductor Cable**
	- Auto Will be automatically detected by BIOS. (Default Value)
	- ATA66/100 Set IDE1 Conductor Cable to ATA66/100 (Please make sure your IDE
	- device and cable is compatible with ATA66/100).
	- ATA33 Set IDE1 Conductor Cable to ATA33 (Please make sure your IDE device and cable is compatible with ATA33).

#### **IDE2 Conductor Cable**

- Auto Will be automatically detected by BIOS. (Default Value)
- ATA66/100 Set IDE2 Conductor Cable to ATA66/100 (Please make sure your IDE
- device and cable is compatible with ATA66/100).
- ATA33 Set IDE2 Conductor Cable to ATA33 (Please make sure your IDE device and cable is compatible with ATA33).

#### **USB Controller**

Enabled Enable USB Controller. (Default value) Disabled Disable USB Controller.

GA-8I845GVM775 Motherboard - 32 -

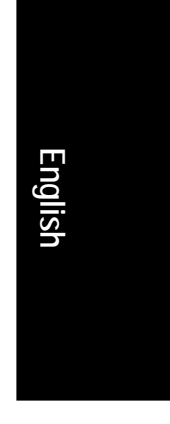

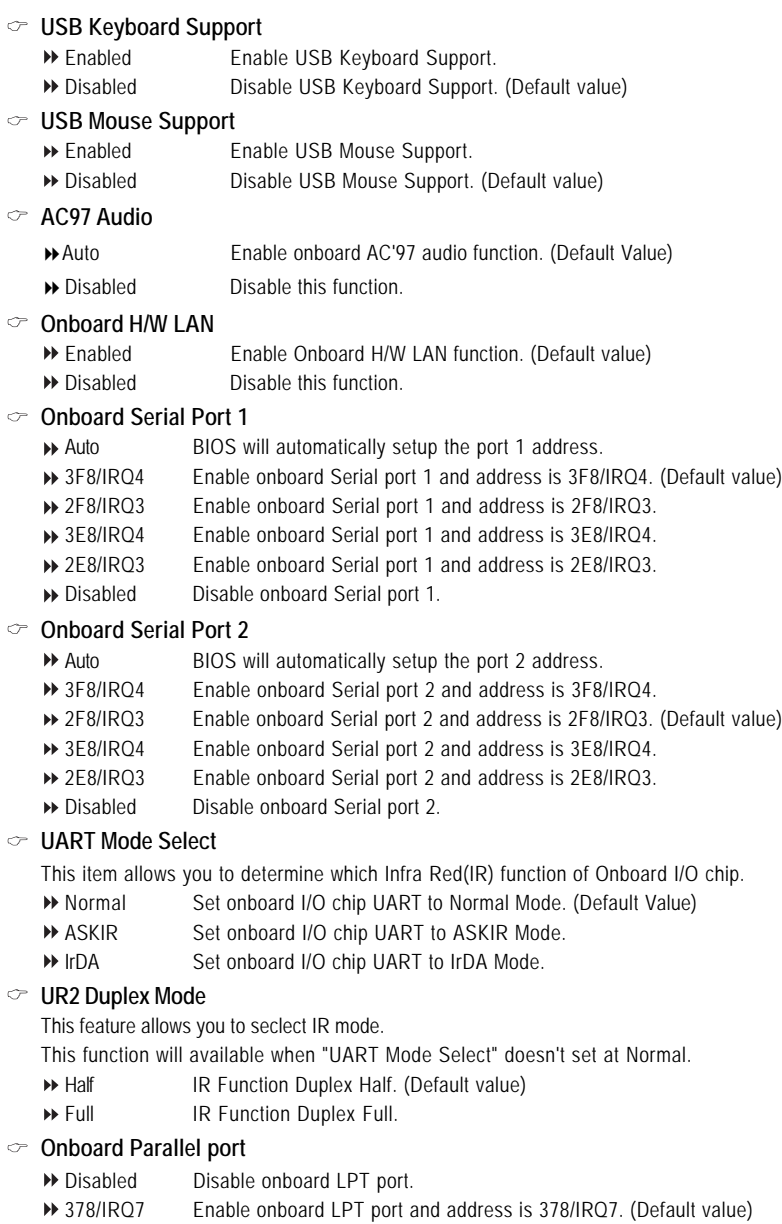

- 
- 278/IRQ5 Enable onboard LPT port and address is 278/IRQ5.
- 3BC/IRQ7 Enable onboard LPT port and address is 3BC/IRQ7.

- 33 - BIOS Setup

#### **Parallel Port Mode**

- SPP Using Parallel port as Standard Parallel Port. (Default value)
- EPP Using Parallel port as Enhanced Parallel Port.
	- ECP Using Parallel port as Extended Capabilities Port.
- ECP+EPP Using Parallel port as ECP & EPP mode.

#### **ECP Mode Use DMA**

- 3 Set ECP Mode Use DMA to 3. (Default value)
- → 1 Set ECP Mode Use DMA to 1.

#### **2-4 Power Management Setup**

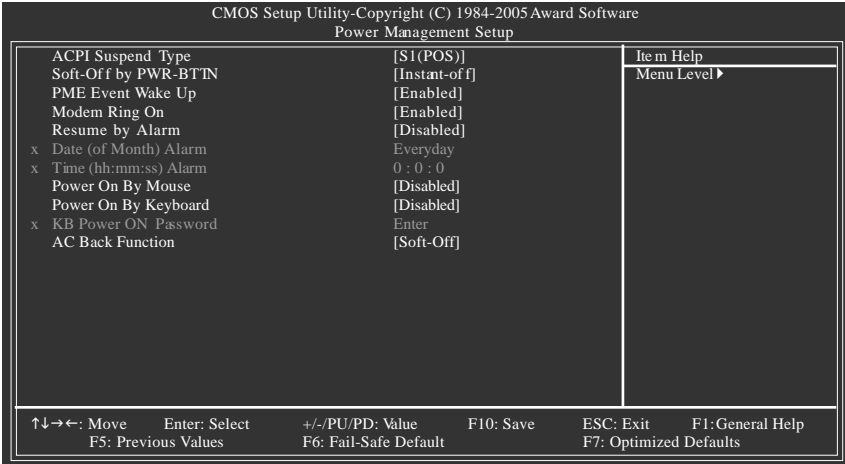

#### **ACPI Suspend Type**

- S1(POS) Set ACPI suspend type to S1/POS(Power On Suspend). (Default value)
- S3(STR) Set ACPI suspend type to S3/STR(Suspend To RAM).
- **Soft-off by PWR-BTTN**
	- Instant-off Press power button then Power off instantly. (Default value)
	- Delay 4 Sec. Press power button 4 sec. to Power off. Enter suspend if button is pressed less than 4 sec.

#### **PME Event Wake Up**

- **Disabled** Disable this function.
- Enabled Enable PME Event Wake up. (Default value)

#### **Modem Ring On**

- Disabled Disable Modem Ring On function.
- Enabled Enable Modem Ring On function. (Default value)

GA-8I845GVM775 Motherboard - 34 -

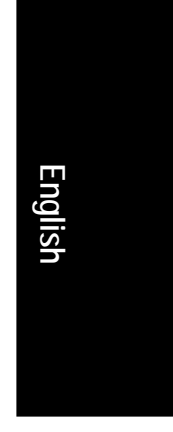

#### **Resume by Alarm**

You can set "Resume by Alarm" item to enabled and key in Date/time to power on system. Disabled Disable this function. (Default value)

- 
- Enabled Enable alarm function to POWER ON system. If R TC Alarm Lead To Power On is Enabled.
- ▶ Date (of Month) Alarm : Everyday, 1~31
- Time (hh: mm: ss) Alarm : (0~23) : (0~59) : (0~59)
- **Power On By Mouse**
	- Disabled Disable this function. (Default value)
	- ▶ Double Click Double click on PS/2 mouse left button to power on the system.

#### **Power On By Keyboard**

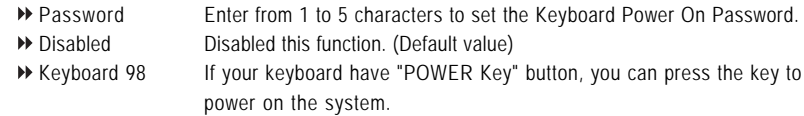

#### **KB Power ON Password**

When "Power On by Keyboard" set at Password, you can set the password here.

► Enter Input password (from 1 to 5 characters) and press Enter to set the Keyboard Power On password.

#### **AC Back Function**

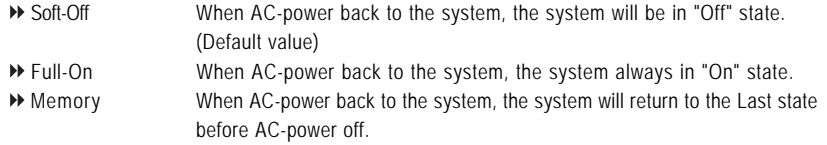

- 35 - BIOS Setup

# **2-5 PnP/PCI Configurations**

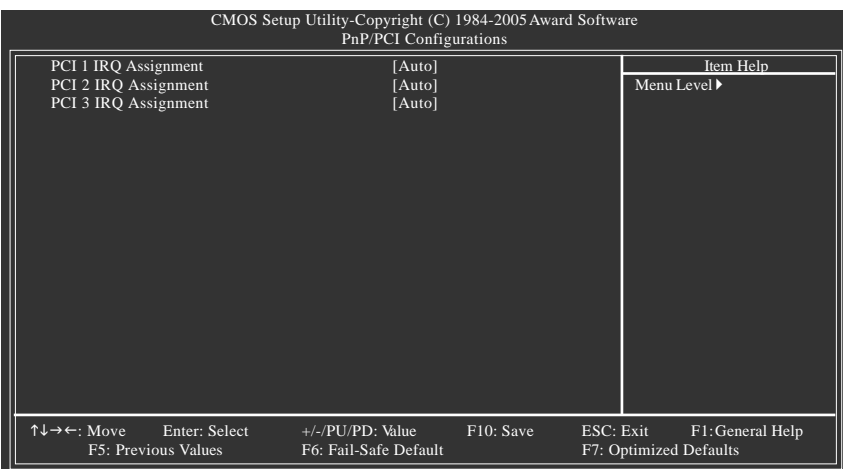

- **PCI 1 IRQ Assignment**
- **PCI 2 IRQ Assignment**

Auto Auto assign IRQ to PCI 1. (Default value) → 3,4,5,7,9,10,11,12,14,15 Set IRQ 3,4,5,7,9,10,11,12,14,15 to PCI 1.

Auto Auto assign IRQ to PCI 2. (Default value) → 3,4,5,7,9,10,11,12,14,15 Set IRQ 3,4,5,7,9,10,11,12,14,15 to PCI 2.

- **PCI 3 IRQ Assignment**
	- → 3,4,5,7,9,10,11,12,14,15 Set IRQ 3,4,5,7,9,10,11,12,14,15 to PCI 3.

Auto Auto assign IRQ to PCI 3. (Default value)
# **2-6 PC Health Status**

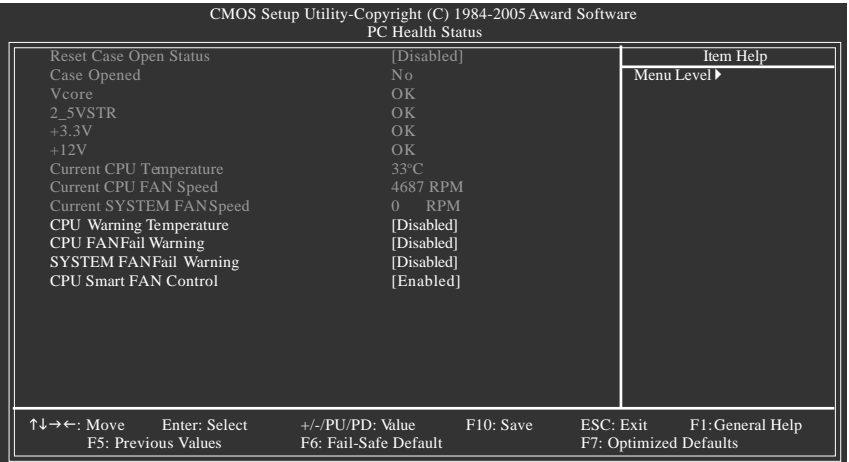

#### **Reset Case Open Status**

Disabled Don't reset case open status. (Default value) Enabled Clear case open status at next boot.

#### **Case Opened**

#### **If the case is closed, "Case Opened" will show "No".**

If the case have been opened, "Case Opened" will show "Yes".

If you want to reset "Case Opened" value, set "Reset Case Open Status" to "Enabled" and save CMOS, your computer will restart.

**Current Voltage(V) Vcore / 2\_5VSTR / +3.3V / +12V** Detect system's voltage status automatically.

#### **Current CPU Temperature**

Detect CPU temperature automatically.

**Current CPU/SYSTEM FAN Speed (RPM)**

Detect CPU/SYSTEM Fan speed status automatically.

#### **CPU Warning Temperature**

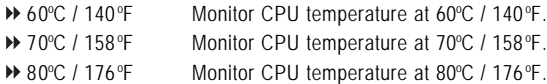

- 90°C / 194° F Monitor CPU temperature at 90°C / 194°F.
- Disabled Disable this function. (Default value)

- 37 - BIOS Setup

#### **CPU/SYSTEM FAN Fail Warning**

- Disabled Fan warning function disable. (Default value) Enabled Fan warning function enable.
- 

## **CPU Smart FAN Control**

- Disabled Disable this function.
- Enabled Enable CPU Smart Fan control function. (Default value)
	- a. When the CPU temperature is higher than 65 degrees Celsius, CPU fan will run at full speed.
	- b. The speed of CPU fan will increase linearly depand on the temperature if the temperature is more than 41 degree and less than 65 degree.
	- c. When the CPU temperature is lower than 40 degrees Celsius, CPU fan willbe disable.

# **2-7 Frequency/Voltage Control**

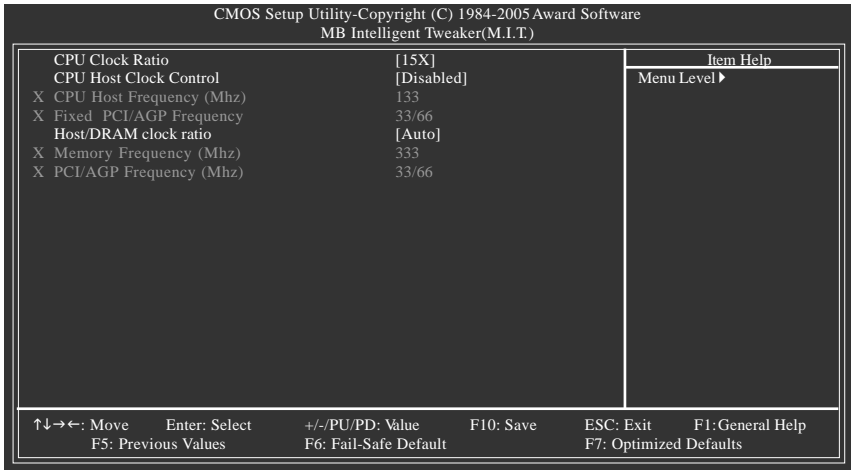

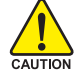

Incorrect using these features may cause your system broken. For power end-user use only.

#### **CPU Clock Ratio**

This setup option will automatically assign by CPU detection. The option will display "Locked" and read only if the CPU ratio is not changeable.

GA-8I845GVM775 Motherboard - 38 -

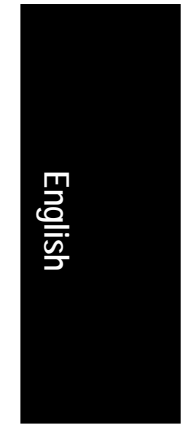

#### **CPU Host Clock Control**

Note: If system hangs up before enter CMOS setup utility, wait for 20 sec for times out reboot. When time out occur, system will reset and run at CPU default Host clock at next boot.

Disabled Disable CPU Host Clock Control. (Default value)

Enabled Enable CPU Host Clock Control.

#### **CPU Host Frequency (MHz)**

100MHz ~ 355MHz Set CPU Host Clock from 100MHz to 355MHz.

Incorrect using it may cause your system broken. For power End-User use only!

#### **Fixed PCI/AGP Frequency(Mhz)**

Fixed PCI/AGP frequency.

#### **Host/DRAM Clock Ratio**

(Warning: wrong frequency may make system can't boot, clear CMOS to overcome wrong frequency issue)

- → 2.0 Memory Frequency = Host clock X 2.0.
- → 2.5 Memory Frequency = Host clock X 2.5.
- Auto Set Memory frequency by DRAM SPD data. (Default value)

#### **Memory Frequency (Mhz)**

The values depend on "Memory Frequency For" item.

#### **PCI/AGP Frequency(Mhz)**

The values depend on PCI/AGP frequency.

- 39 - BIOS Setup

# **2-8 Load Fail-Safe Defaults**

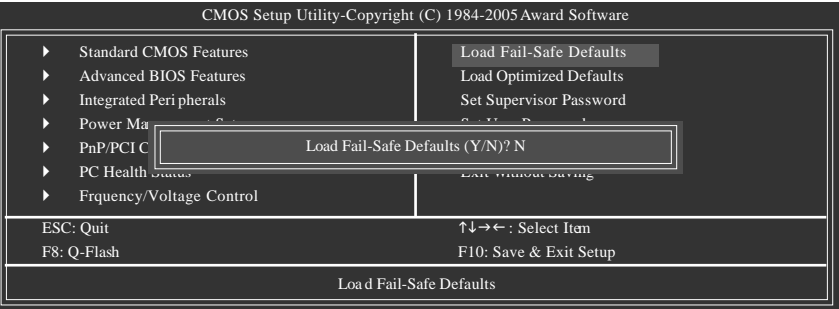

Fail-Safe defaults contain the most appropriate values of the system parameters that allow minimum system performance.

# **2-9 Load Optimized Defaults**

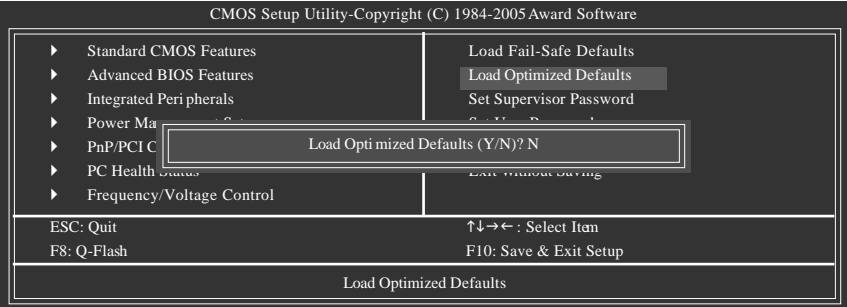

Selecting this field loads the factory defaults for BIOS and Chipset Features which the system automatically detects.

GA-8I845GVM775 Motherboard - 40 -

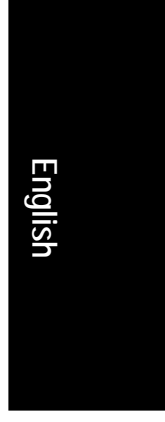

## **2-10 Set Supervisor/User Password**

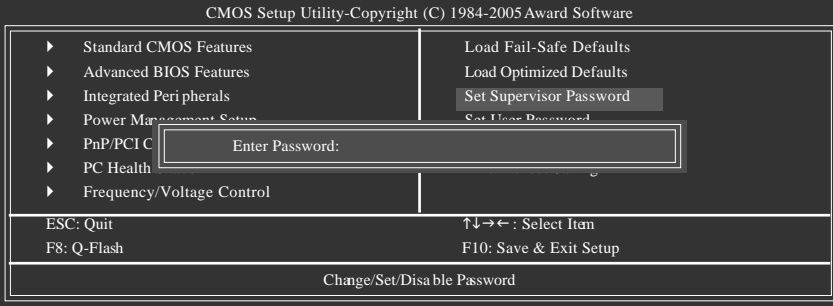

When you select this function, the following message will appear at the center of the screen to assist you in creating a password.

Type the password, up to eight characters, and press <Enter>. You will be asked to confirm the password. Type the password again and press <Enter>. You may also press <Esc> to abort the selection and not enter a password.

To disable password, just press <Enter> when you are prompted to enter password. A message

"PASSWORD DISABLED" will appear to confirm the password being disabled. Once the password is disabled, the system will boot and you can enter Setup freely.

The BIOS Setup program allows you to specify two separate passwords:

SUPERVISOR PASSWORD and a USER PASSWORD. When disabled, anyone may access all BIOS Setup program function. When enabled, the Supervisor password is required for entering the BIOS Setup program and having full configuration fields, the User password is required to access only basic items.

If you select "System" at "Password Check" in Advance BIOS Features Menu, you will be prompted for the password every time the system is rebooted or any time you try to enter Setup Menu.

If you select "Setup" at "Password Check" in Advance BIOS Features Menu, you will be prompted only when you try to enter Setup.

- 41 - BIOS Setup

# **2-11 Save & Exit Setup**

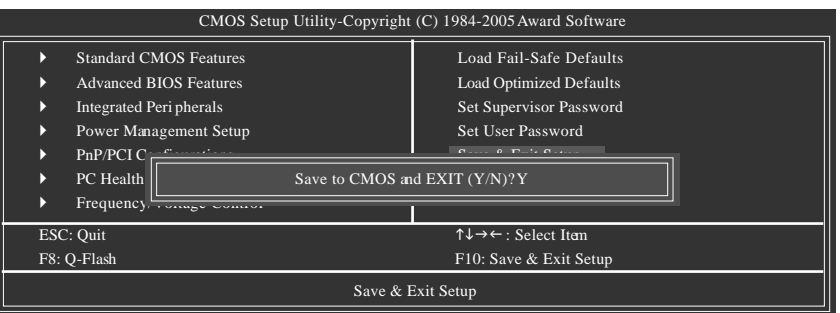

Type "Y" will quit the Setup Utility and save the user setup value to RTC CMOS. Type "N" will return to Setup Utility.

# **2-12 Exit Without Saving**

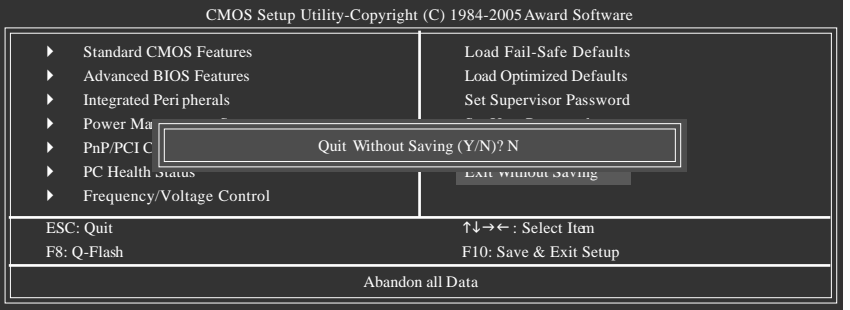

Type "Y" will quit the Setup Utility without saving to RTC CMOS. Type "N" will return to Setup Utility.

GA-8I845GVM775 Motherboard - 42 -

# **Chapter 3 Install Drivers**

## **3-1 Install Chipset Drivers**

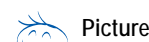

#### **Ps below are shown in Windows XP**

NOTE Insert the driver CD-title that came with your motherboard into your CD-ROM drive, the driver CD-title will auto start and show the installation guide. If not, please double click the CD-ROM device icon in "My computer", and execute the setup.exe.

This page shows the drivers that need to be installed for the system. Click each item to install the driver manually or switch to the  $\chi_{\text{max}}$  to install the drivers automatically.

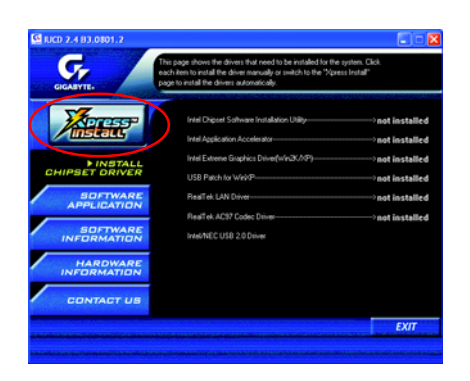

The "Xpress Install" uses the"Click and Go" technology to install the drivers automatically. Just select the drivers you want then click the "GO" button. The  $\frac{1}{\sqrt{2}}$  will finish the installation for you automatically.

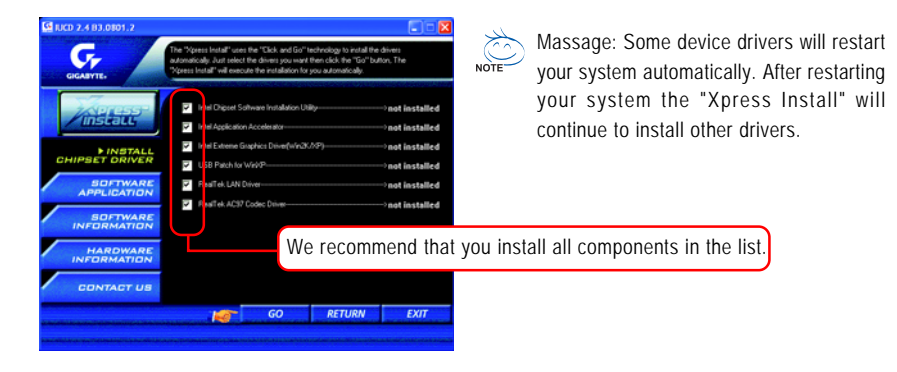

- 43 - Driver Installation

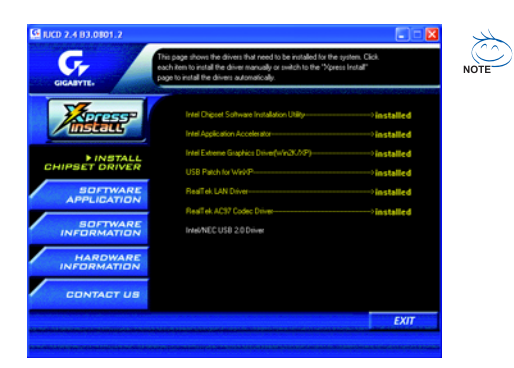

Driver install finished ! You have to reboot system !

#### **Item Description**

- Intel Chipset Software Installation Utility Tell the operating system how the chipset components will be configured.
- **Intel Application Accelerator** 
	- Designed to improve performance of the storage sub-system and overall system performance.
- Intel Extreme Graphics Driver For Intel® 845G/GL/GE/GV Chipsets.
- USB Patch for WinXP This patch driver can help you to resolve the USB device wake up S3 hang up issue in XP.
- RealTek LAN Driver Realtek 10/100 driver for 81XX series chipset.
- RealTek AC97 Codec Driver For Intel® ICH/ICH2/ICH4/ICH5 AC97 audio.
- **USB Driver Patch** 
	- This patch driver can help you to resolve some USB device issue on XP.
- Intel/NEC USB 2.0 Driver It is recommended that you use the Microsoft Windows update for the most updated driver for XP/2K.

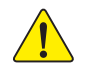

*For USB2.0 driver support under Windows XP operating system, please use Windows Service Pack. After install Windows Service Pack, it will show a question mark "?" in "Universal Serial Bus controller" under "Device Manager". Please remove the question mark and restart the system (System will auto-detect the right USB2.0 driver).*

GA-8I845GVM775 Motherboard - 44 -

# **3-2 Software Application**

This page reveals the value-added software developed by Gigabyte and its worldwide partners.

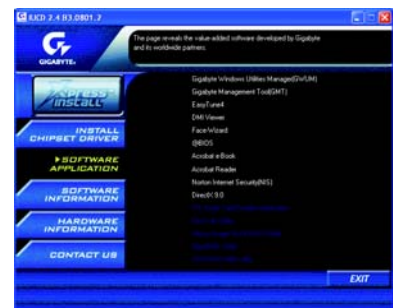

- Gigabyte Windows Utilities Manager (GWUM) This utility can integrate the Gigabyte's applications in the system tray
- Gigabyte Management Tool (GMT)
	- A useful tool which can manage the computer via the network
- EasyTune 4 Powerful utility that integrates the overclocking and hardware monitoring functions
- **DMI Viewer** 
	- Windows based utility which is used to browse the DMI/SMBIOS information of the system
- Face-Wizard New utility for adding BIOS logo
- @BIOS
	- Gigabyte windows flash BIOS utility
- Acrobat e-Book
	- Useful utility from Adobe
- Acrobat Reader

Popular utility from Adobe for reading .PDF file format documents

- Norton Internet Security (NIS)
	- Integrated utility which includes anti-virus, ads, etc.
- DirectX 9.0

Install Microsoft DirectX 9 to enable 3D hardware acceleration that support for operating system to achieve better 3D performence.

- 45 - Driver Installation

**English**

# **3-3 Software Information**

This page list the contects of softwares and drivers in this CD title.

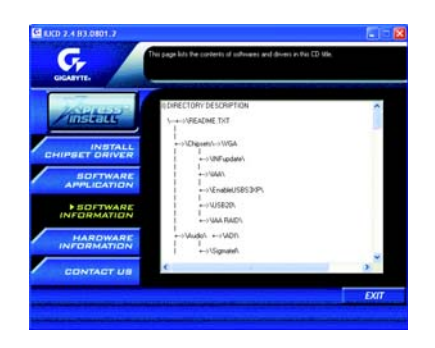

# **3-4 Hardware Information**

This page lists all device you have for this motherboard.

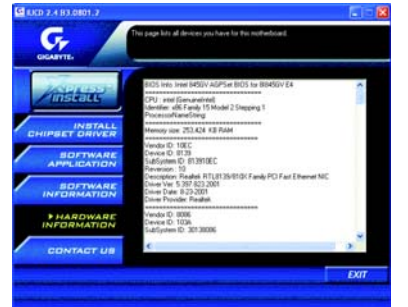

GA-8I845GVM775 Motherboard - 46 -

# **Chapter 4 Appendix**

# **4-1 Unique Software Utilities**

# **4-1-1 EasyTune 4 Installation**

Powerful utility that integrates the overclocking and hardware monitoring functions

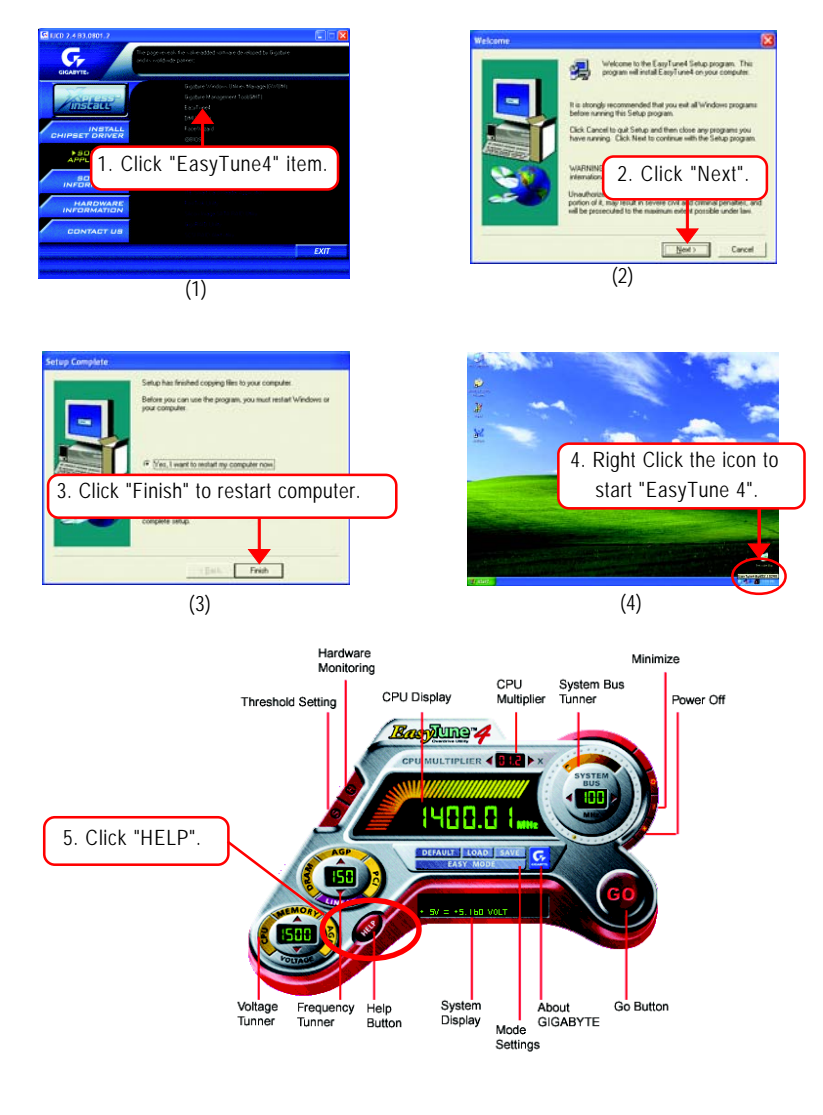

- 47 - Appendix

**English**

#### **4-1-2 Xpress Recovery Introduction**

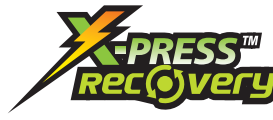

#### **What is Xpress Recovery ?**

Xpress Recovery is a utility used to back up and restore an OS partition. If the hard drive is not working properly, the user can restore the drive to its original state.

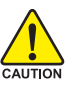

- 1. Supports FAT16, FAT32, and NTFS formats
- 2. Must be connected to the IDE1 Master
- 3. Allows installation of only one OS
- 4. Must be used with an IDE hard disk supporting HPA
- 5. The first partition must be set as the boot partition. When the boot partition is backed up, please do not alter its size.
- 6. Xpress Recovery is recommended when using Ghost to return boot manager to NTFS format.

#### **How to use the Xpress Recovery**

- 1. Boot from CD-ROM (BMP Mode)
	- Enter the BIOS menu, select "Advanced BIOS Feature" and set to boot from CD-ROM. Insert the provided driver CD into your CD drive, then save and exit the BIOS menu. Once the computer has restarted, the phrase "Boot from CD:" will appear at the bottom left-hand corner of the screen. When "Boot from CD:" appears, press any key to enter Xpress Recovery.

Once you have completed this step, subsequent access to Xpress Recovery can also function by pressing the F9 key during computer power on.

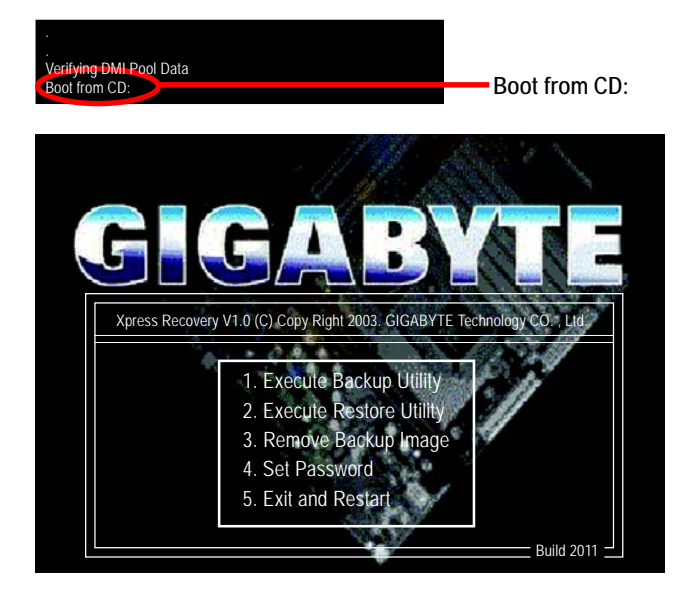

GA-8I845GVM775 Motherboard - 48 -

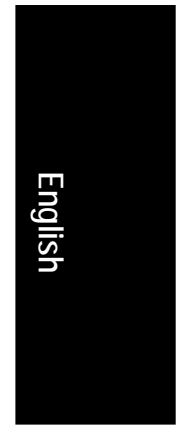

2. Press F9 during powering on the computer. (Text Mode) Press F9 during powering on the computer .

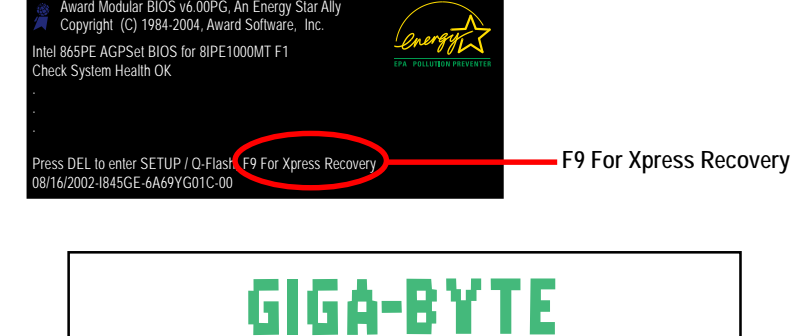

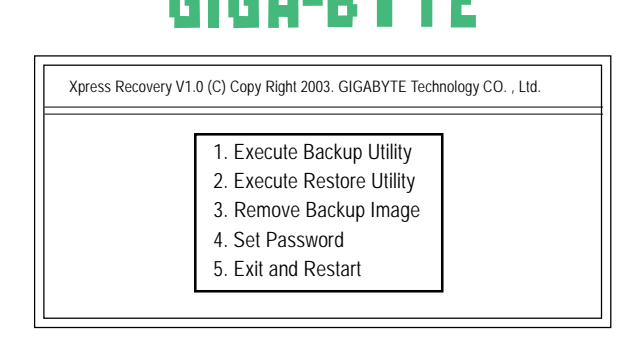

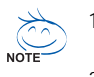

- 1. If you have already entered Xpress Recovery by booting from the CD-ROM, you can enter Xpress Recovery in the future by pressing the F9 key.
- 2. System storage capacity as well as drive reading/writing speed will affect backup speed.
- 3. It is recommended that Xpress Recovery be immediately installed after OS and all required driver and software installations are complete.

- 49 - Appendix

#### **1. Execute Backup Utility:**

#### Press B to Backup your System or Esc to Exit

The backup utility will automatically scan your system and back up data as a backup image in your hard drive.

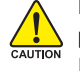

Not all systems support access to Xpress Recovery by pressing the F9 key during computer power on. If this is the case, please use the boot from CD-ROM method to enter Xpress Recovery.

#### **2. Execute Restore Utility:**

 **This program will recover your system to factory default. Press R to restore your system back to factory default or press Esc to exit** Restores backup image to original state.

#### **3. Remove Backup Image:**

 **Remove backup image. Are you sure? (Y/N)** Remove the backup image.

#### **4. Set Password:**

**Please input a 4-16 character long password (a-z or 0-9) or press Esc to exit**

You can set a password to enter Xpress Recovery to protect your hard disk data. Once this is done, password input will be required to enter Xpress Recovery during the next as well as subsequent system restarts. If you wish to remove the need for password entry, please select "Set Password" and under "New Password/Confirm Password", make sure there is no entry and then press "Enter" to remove password requirement.

#### **5. Exit and Restart:**

Exit and restart your computer.

GA-8I845GVM775 Motherboard - 50 -

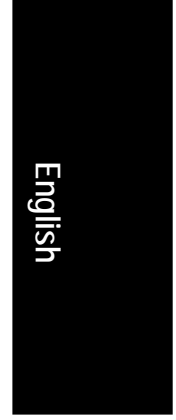

### **4-1-3 Flash BIOS Method Introduction**

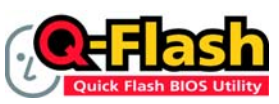

**Method 1 : Q-FlashTM Utility**

Q-Flash™ is a BIOS flash utility embedded in Flash ROM. With this utility, users only have to stay in the BIOS menu when they want to update BIOS. Q-Flash?allows users to flash BIOS without any utility in DOS or

Windows. Using Q-Flash<sup>TM</sup> indicating no more fooling around with any complicated instructions and operating system since it is in the BIOS menu.

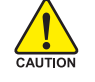

Please note that because updating BIOS has potential risk, please do it with caution!! We are sorry that Gigabyte Technology Co., Ltd is not responsible for damages of system because of incorrect manipulation of updating BIOS to avoid any claims from end-users.

#### **Before You Begin:**

Before you start updating BIOS with the Q-Flash™ utility, please follow the steps below first.

- 1. Download the latest BIOS for your motherboard from Gigabyte's website.
- 2. Extract the BIOS file downloaded and save the BIOS file (the one with model name.Fxx. For example, 8KNXPU.Fba) to a floppy disk.
- 3. Reboot your PC and press **Del** to enter BIOS menu.

The BIOS upgrading guides below are separated into two parts. If your motherboard has dual-BIOS, please refer to **Part One**. If your motherboard has single-BIOS, please refer to **Part Two**.

#### **Part One:**

#### Updating BIOS with Q-Flash™ Utility on Dual BIOS Motherboards.

Some of Gigabyte motherboards are equipped with dual BIOS. In the BIOS menu of the motherboards supporting Q-Flash and Dual BIOS, the Q-Flash utility and Dual BIOS utility are combined in the same screen. This section only deals with how to use Q-Flash utility.

**In the following sections, we take GA-8KNXP Ultra as the example to guide you how to flash BIOS from an older version to the latest version. For example, from Fa3 to Fba.**

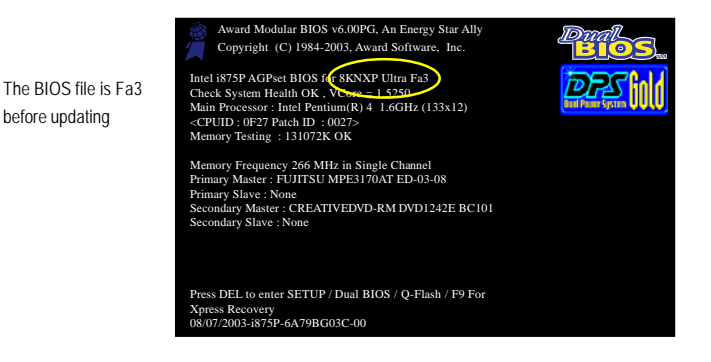

- 51 - Appendix

#### **Entering the Q-FlashTM utility:**

Step1: To use Q-Flash utility, you must press **Del** in the boot screen to enter BIOS menu.

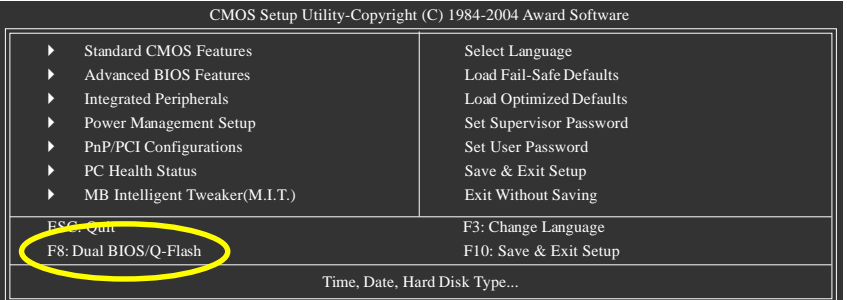

Step 2: Press **F8** button on your keyboard and then **Y** button to enter the Dual BIOS/Q-Flash utility.

#### **Exploring the Q-FlashTM / Dual BIOS utility screen**

The Q-Flash / Dual BIOS utility screen consists of the following key components.

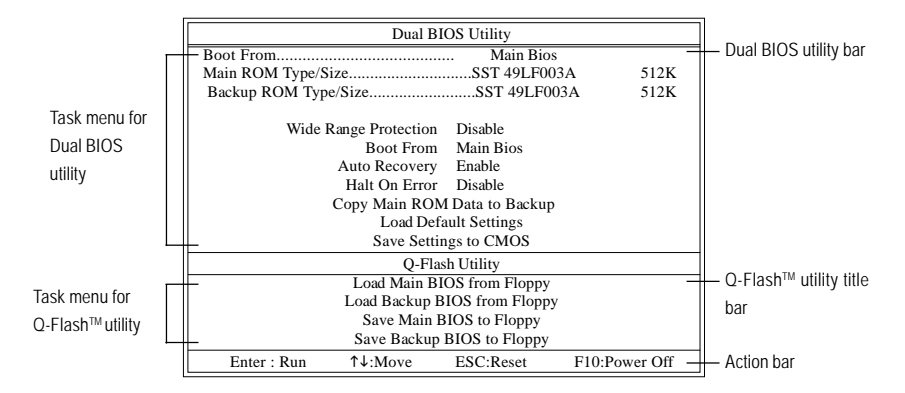

#### **Task menu for Dual BIOS utility:**

Contains the names of eight tasks and two item showing information about the BIOS ROM type. Blocking a task and pressing Enter key on your keyboard to enable execution of the task.

#### **Task menu for Q-Flash utility:**

Contains the names of four tasks. Blocking a task and pressing Enter key on your keyboard to enable execution of the task.

#### **Action bar:**

Contains the names of four actions needed to operate the Q-Flash/Dual BIOS utility. Pressing the buttons mentioned on your keyboards to perform these actions.

GA-8I845GVM775 Motherboard - 52 -

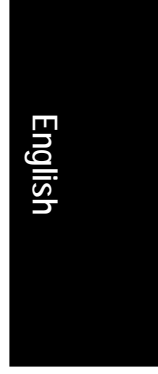

#### Using the Q-Flash<sup>™</sup> utility:

This section tells you how to update BIOS using the Q-Flash utility. As described in the "Before you begin" section above, you must prepare a floppy disk having the BIOS file for your motherboard and insert it to your computer. If you have already put the floppy disk into your system and have entered the Q-Flash utility, please follow the steps below to flash BIOS.

#### **Steps:**

1. Press arrow buttons on your keyboard to move the light bar to "Load Main BIOS from Floppy" item in the Q-Flash menu and press Enter button.

Later, you will see a box pop up showing the BIOS files you previously downloaded to the floppy disk.

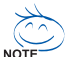

 $\backslash$  If you want to save the current BIOS for backup purpose, you can begin Step 1 with "Save Main  $\supset$  BIOS to Floppy" item.

#### 2. Move to the BIOS file you want to flash and press **Enter**.

 **In this example, we only download one BIOS file to the floppy disk so only one BIOS file, 8KNXPU.Fba, is listed.**

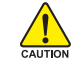

Please confirm again you have the correct BIOS file for your motherboard.

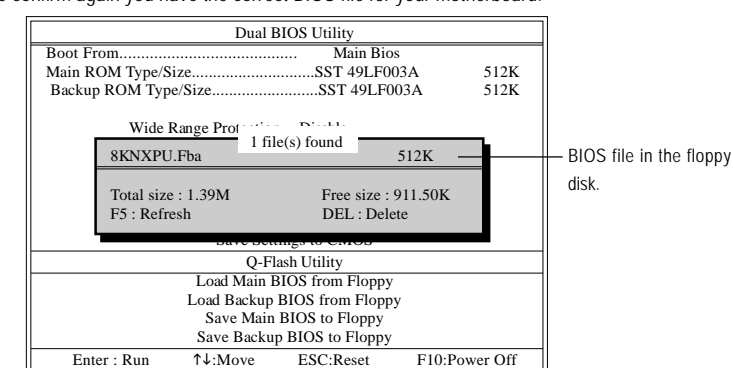

After pressing **Enter**, you'll then see the progress of reading the BIOS file from the floppy disk.

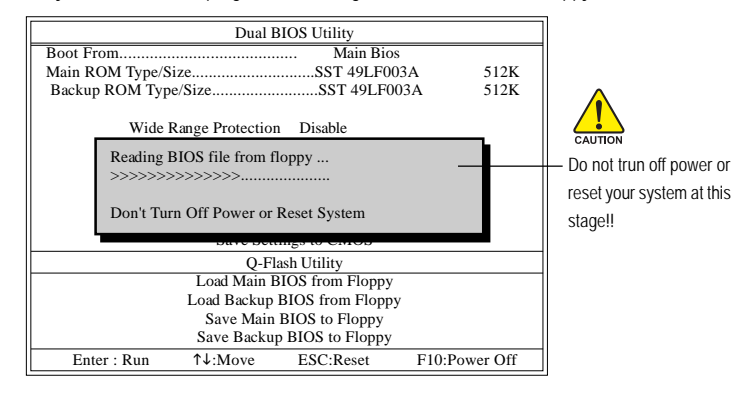

After BIOS file is read, you'll see a confirmation dialog box asking you "Are you sure to update BIOS?"

- 53 - Appendix

3. Press Y button on your keyboard after you are sure to update BIOS. Then it will begin to update BIOS. The progress of updating BIOS will be displayed.

Please do not take out the floppy disk when it begins flashing BIOS.

4. Press any keys to return to the Q-Flash menu when the BIOS updating procedure is completed.

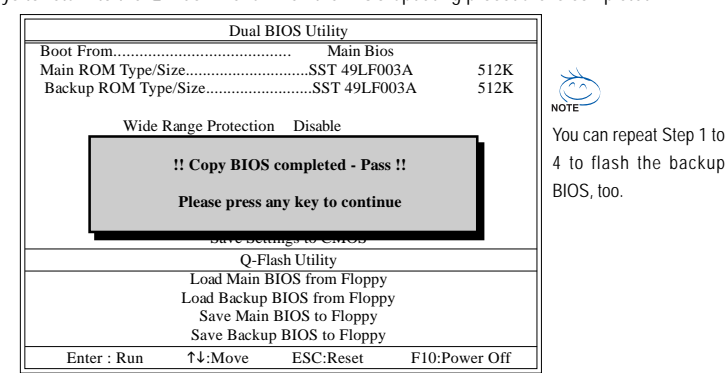

5. Press Esc and then Y button to exit the Q-Flash utility. The computer will restart automatically after you exit Q-Flash.

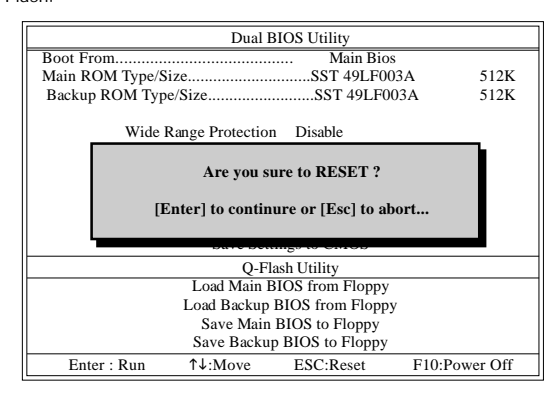

After system reboots, you may find the BIOS version on your boot screen becomes the one you flashed.

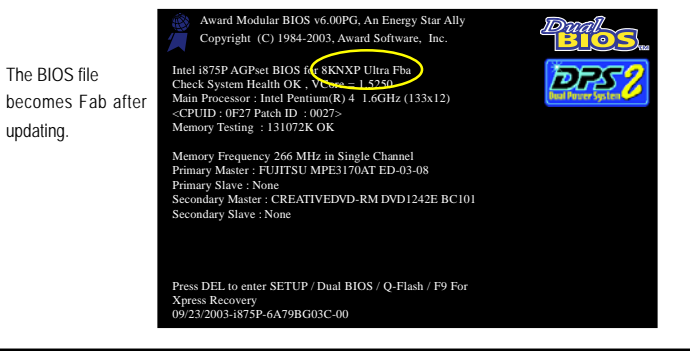

GA-8I845GVM775 Motherboard - 54 -

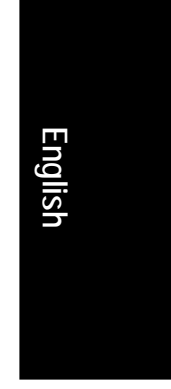

6. Press **Del** to enter BIOS menu after system reboots. When you are in BIOS menu, move to **Load Fail-Safe Defaults** item and press **Enter** to load BIOS Fail-Safe Defaults. Normally the system redetects all devices after BIOS has been upgraded. Therefore, we highly recommend reloading the BIOS defaults after BIOS has been upgraded.

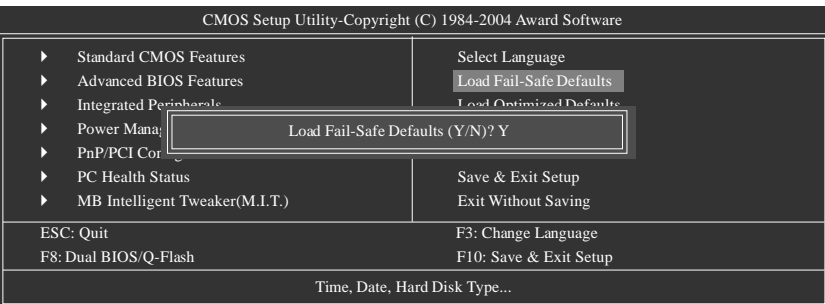

Press **Y** on your keyboard to load defaults.

7. Select **Save & Exit Setup** item to save the settings to CMOS and exit the BIOS menu. System will reboot after you exit the BIOS menu. The procedure is completed.

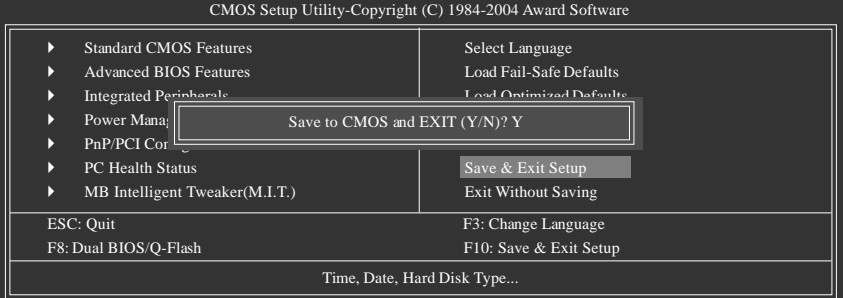

Press **Y** on your keyboard to save and exit.

#### **Part Two:**

Updating BIOS with Q-Flash™ Utility on Single-BIOS Motherboards.

This part guides users of single-BIOS motherboards how to update BIOS using the Q-Flash™ utility.

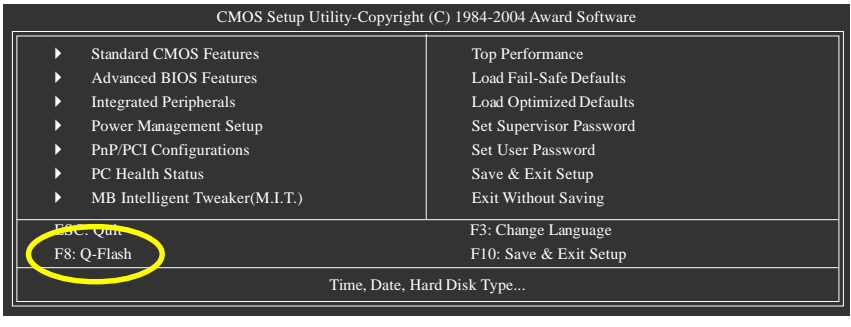

- 55 - Appendix

#### **Exploring the Q-FlashTM utility screen**

The Q-FlashBIOS utility screen consists of the following key components.

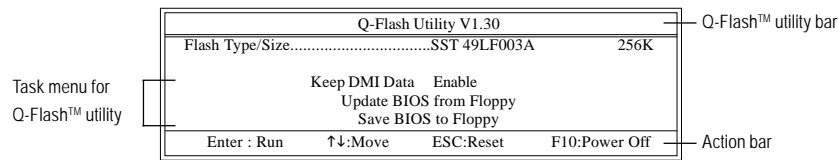

#### **Task menu for Q-Flash utility:**

Contains the names of three tasks. Blocking a task and pressing Enter key on your keyboard to enable execution of the task.

#### **Action bar:**

Contains the names of four actions needed to operate the Q-Flash utility. Pressing the buttons mentioned on your keyboards to perform these actions.

#### Using the Q-Flash<sup>™</sup> utility:

This section tells you how to update BIOS using the Q-Flash utility. As described in the "Before you begin" section above, you must prepare a floppy disk having the BIOS file for your motherboard and insert it to your computer. If you have already put the floppy disk into your system and have entered the Q-Flash utility, please follow the steps below to flash BIOS.

#### **Steps:**

1. Press arrow buttons on your keyboard to move the light bar to "Update BIOS from Floppy" item in the Q-Flash menu and press Enter button.

Later, you will see a box pop up showing the BIOS files you previously downloaded to the floppy disk.

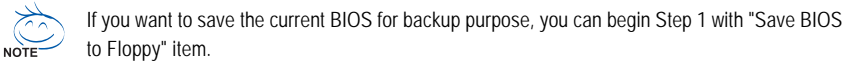

2. Move to the BIOS file you want to flash and press Enter.

 **In this example, we only download one BIOS file to the floppy disk so only one BIOS file, 8GE800.F4, is listed.**

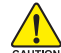

Please confirm again you have the correct BIOS file for your motherboard.

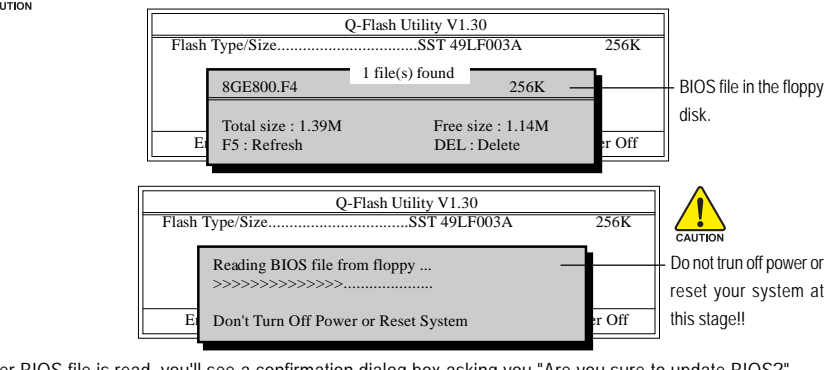

After BIOS file is read, you'll see a confirmation dialog box asking you "Are you sure to update BIOS?"

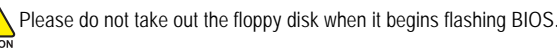

GA-8I845GVM775 Motherboard - 56 -

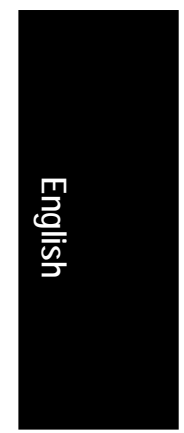

3. Press Y button on your keyboard after you are sure to update BIOS. Then it will begin to update BIOS. The progress of updating BIOS will be shown at the same time.

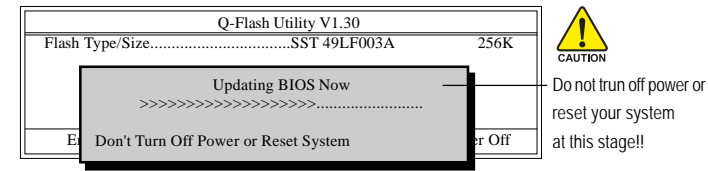

4. Press any keys to return to the Q-Flash menu when the BIOS updating procedure is completed.

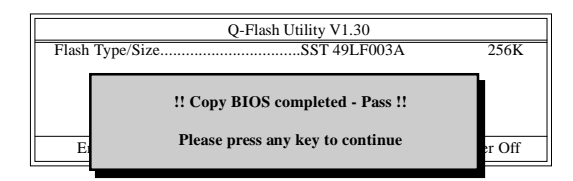

5. Press Esc and then Y button to exit the Q-Flash utility. The computer will restart automatically after you exit Q-Flash.

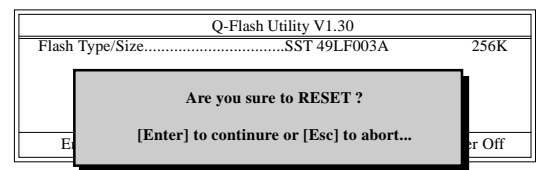

After system reboots, you may find the BIOS version on your boot screen becomes the one you flashed.

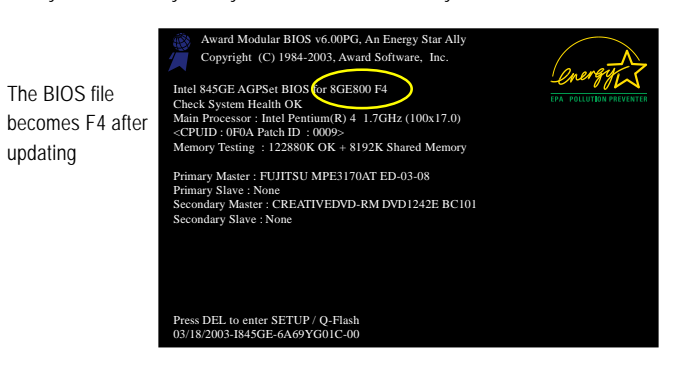

6. Press Del to enter BIOS menu after system reboots and "Load BIOS Fail-Safe Defaults". See how to Load BIOS Fail-Safe Defaults, please kindly refer to Step 6 to 7 in **Part One**.

#### **Congratulation!! You have updated BIOS successfully!!**

- 57 - Appendix

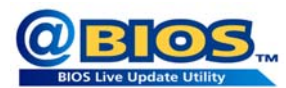

#### **Method 2 : @BIOSTM Utility**

If you do not have a DOS startup disk, we recommend that you use the new @BIOS utility. @BIOS allows users to update their BIOS under Windows. Just select the desired @BIOS server to download the latest version of BIOS.

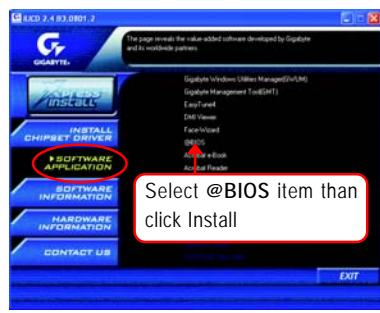

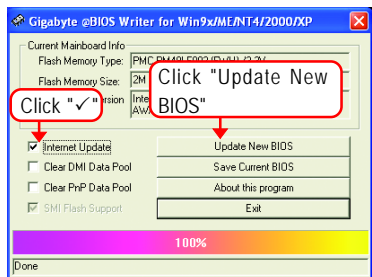

#### Fig 1. Installing the @BIOS utility Fig 2. Installation Complete and Run @BIOS

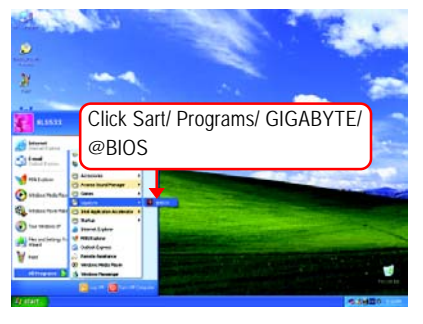

Fig 3. The @BIOS Utility Fig 4. Select the desired @BIOS server

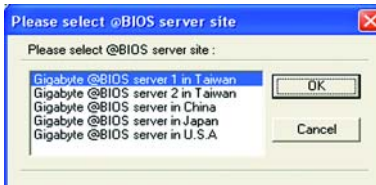

#### **1. Methods and steps:**

- I. Update BIOS through Internet
	- a. Click "Internet Update" icon
	- b. Click "Update New BIOS" icon
	- c. Select @BIOSTM sever
	- d. Select the exact model name on your motherboard
	- e. System will automatically download and update the BIOS.
- II. Update BIOS NOT through Internet:
	- a. Do not click "Internet Update" icon
	- b. Click "Update New BIOS"
	- c. Please select "All Files" in dialog box while opening the old file.
	- d. Please search for BIOS unzip file, downloading from internet or any other methods (such as: 8I845GV.E2).
	- e. Complete update process following the instruction.

GA-8I845GVM775 Motherboard - 58 -

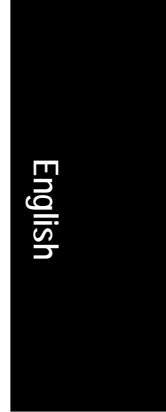

III. Save BIOS

In the very beginning, there is "Save Current BIOS" icon shown in dialog box. It means to save the current BIOS version.

IV. Check out supported motherboard and Flash ROM:

In the very beginning, there is "About this program" icon shown in dialog box. It can help you check out which kind of motherboard and which brand of Flash ROM are supported.

#### **2. Note:**

- I. In method I, if it shows two or more motherboard's model names to be selected, please make sure your motherboard's model name again. Selecting wrong model name will cause the system unbooted.
- II. In method II, be sure that motherboard's model name in BIOS unzip file are the same as your motherboard's. Otherwise, your system won't boot.
- III. In method I, if the BIOS file you need cannot be found in @BIOSTM server, please go onto Gigabyte's web site for downloading and updating it according to method II.
- IV. Please note that any interruption during updating will cause system unbooted

- 59 - Appendix

#### **4-1-4 2- / 4- / 6- Channel Audio Function Introduction**

This motherboard provide 6 audio connector. You are able to use 2-/4-/6-channnels audio feature by audio software selection.

The installation of Windows 98SE/2K/ME/XP is very simple. Please follow next step to install the function!

#### **Stereo Speakers Connection and Settings:**

We recommend that you use the speaker with amplifier to acqiire the best sound effect if the stereo output is applied.

#### STEP 1:

Connect the stereo speakers or earphone to "Line Out".

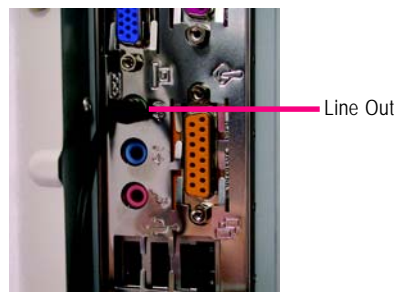

## STEP 2 :

After installation of the audio driver, you'll find an icon on the taskbar's status area. Click the audio icon "Sound Effect" from the windows tray at the bottom of the screen.

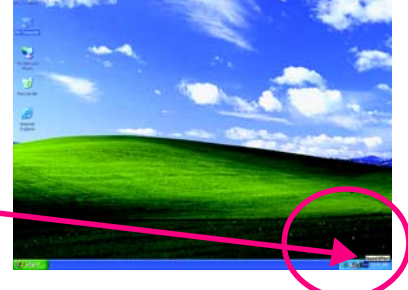

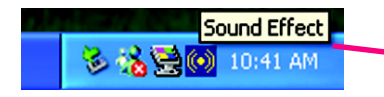

# **Kim** Speaker Test | S/POBT-in STEP 3: Select "Speaker Configuration", and choose the  $\alpha$   $\alpha$ "2 channels for stereo speakers out put".  $\epsilon$  2-channel mode for stereo  $\overline{C}$ speaker output 6-channel roof

GA-8I845GVM775 Motherboard - 60 -

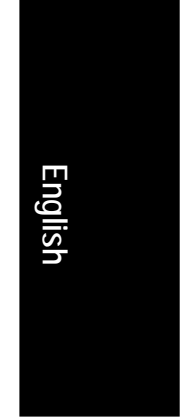

#### **4 Channel Analog Audio Output Mode**

STEP 1 : Connect the front channels to "Line Out", the rear channels to "Line In".

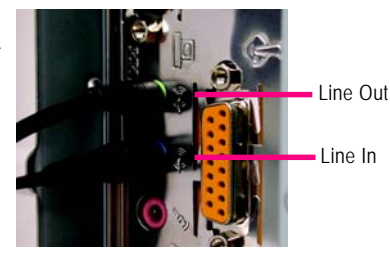

#### STEP 2 :

After installation of the audio driver, you'll find an (c) icon on the taskbar's status area. Click the audio icon "Sound Effect" from the windows tray at the bottom of the screen.

⑹

Sound Effect 10:41 AM

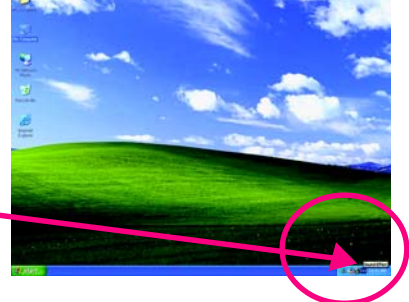

#### STEP 3 :

Select "Speaker Configuration", and choose the "4 channels for 4 speakers out put". Disable "Only SURROUND-KIT", and press "OK".

8 M P

 $\epsilon$  4-channel mode for 4 speaker output

When the "Environment settings" is "None", the sound would be performed as stereo mode (2 channels output). Please select the other settings for 4 channels output.

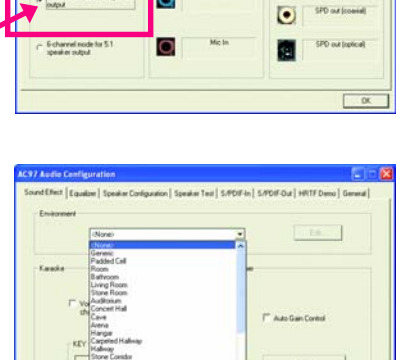

 $\alpha$  o

- 61 - Appendix

#### **Basic 6 Channel Analog Audio Output Mode**

Use the back audio panel to connect the audio output without any additional module. STEP 1 :

Connect the front channels to "Line Out", the rear channels to "Line In", and the Center/Subwoofer channels to "MIC In".

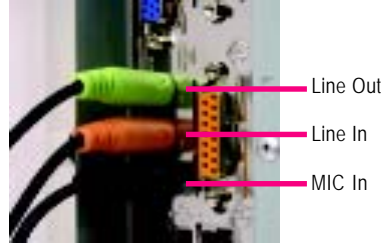

#### STEP 2 :

After installation of the audio driver, you'll find an  $\overline{\text{ }(\bullet)}$  icon on the taskbar's status area. Click the audio icon "Sound Effect" from the windows tray at the bottom of the screen.

多橋骨(の)

Sound Effect

10:41 AM

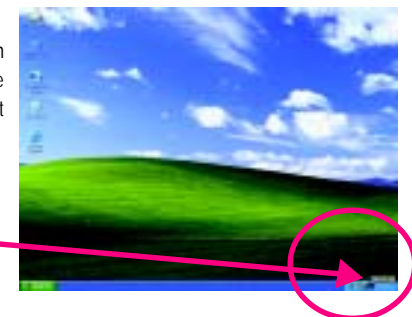

#### STEP 3 :

Select "Speaker Configuration", and choose the "6 channels for 5.1 speakers out put". Disable "Only SURROUND-KIT" and pess "OK".

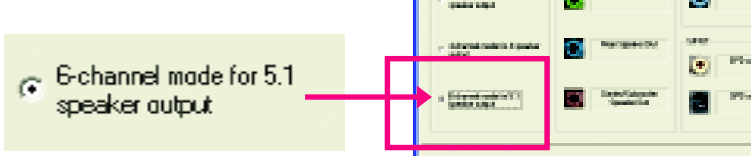

GA-8I845GVM775 Motherboard - 62 -

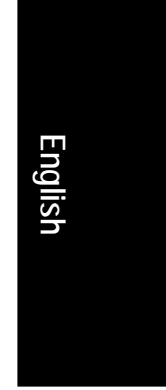

# **Advanced 6 Channel Analog Audio Output Mode (using Audio Combo Kit,Optional Device):**

(Audio Combo Kit provides SPDIF output port : optical & coaxis and SURROUND-KIT : Rear R/L & Center/subwoofer)

SURROUND-KIT access analog output to rear channels and Center/Subwoofer channels. It is the best solution if you need 6 channel output, Line In and MIC at the same time. "SURROUND-KIT" is included in the GIGABYTE unique "Audio Combo Kit" as picture.

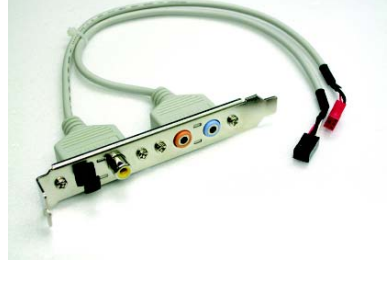

STEP 1 : Insert the "Audio Combo Kit" in the back of the case,and fix it with the screw.

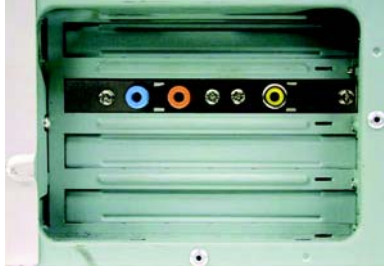

STEP 2 : Connect the "SURROUND-KIT" to SUR\_CEN on the M/B.

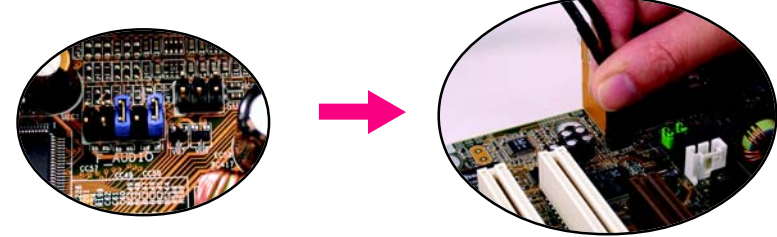

- 63 - Appendix

# STEP 3 :

Connect the front channels to back audio panel's "Line Out", the rear channels to SURROUND-KIT's REAR R/L, and the Center/Subwoofer channels to SURROUND-KIT's SUB CENTER.

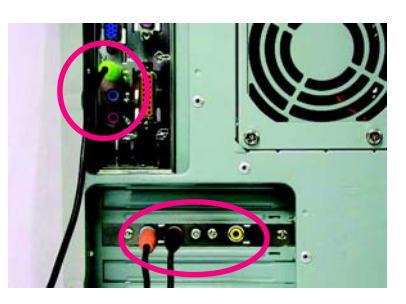

#### STEP 4 :

Click the audio icon "Sound Effect" from the windows tray at the bottom of the screen.

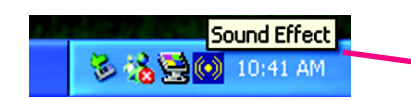

#### STEP 5 :

Select "Speaker Configuration", and choose the "6 channels for 5.1 speakers out put". Enable "Only SURROUND-KIT" and press "OK".

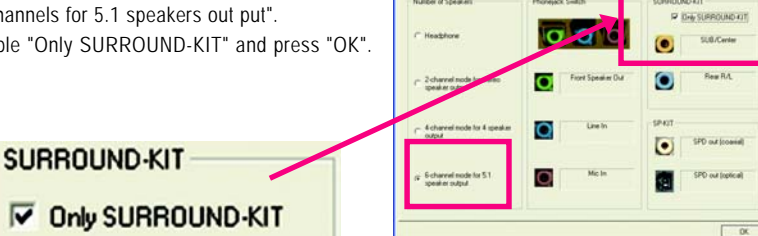

#### **Basic & Advanced 6 Channel Analog Audio Output Mode Notes:**

When the "Environment settings" is "None", the sound would be performed as stereo mode (2 channels output). Please select the other settings for 6 channels output.

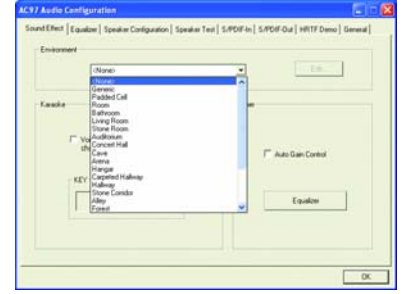

GA-8I845GVM775 Motherboard - 64 -

# **English**

## **SPDIF Output Device (Optional Device)**

A "S/PDIF output" connector is available on the motherboard. Cable with rear bracket is provided and could link to the "S/PDIF output" connector (As picture.) For the further linkage to decoder, rear bracket provides coaxial cable and Fiber connecting port.

- 
- 1. Connect the SPDIF output device to the rear bracket of PC, and fix it with screw.

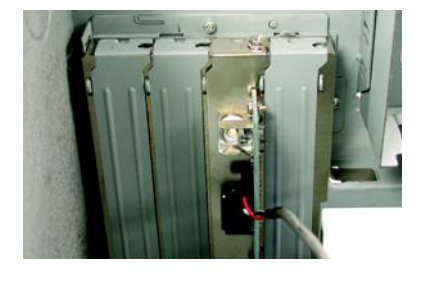

2. Connect SPDIF wire to the motherboard.

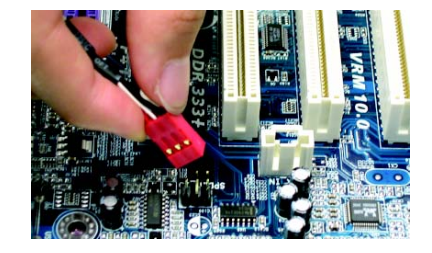

3. Connect co-axial or optical output to the AC3 decoder.

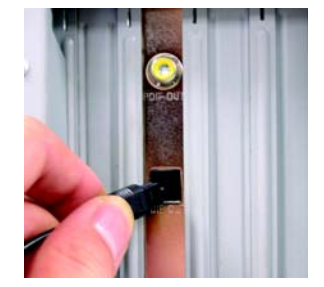

- 65 - Appendix

#### **4-1-5 Jack-Sensing Introduction**

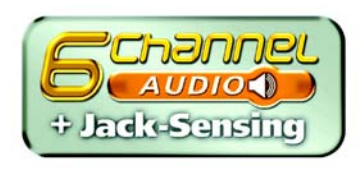

Jack-Sensing provides audio connectors error-detection function.

Install Microsoft DirectX8.1 before to enable Jack-Sensing support for Windows 98/98SE/ 2000/ME. CAUTION

Jack-Sensing includes 2 parts: AUTO and MANUAL. Following is an example for 2 channels (Windows XP):

#### **Introduction of audio connectors**

You may connect CDROM, Walkman or others audio input devices to Line In jack, speakers, earphone or others output devices to Line Out jack, and microphone to MIC In jack.

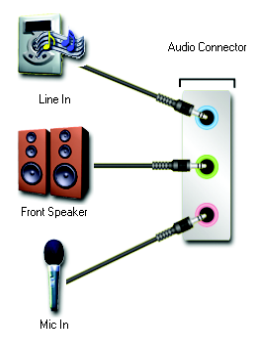

#### **Auto-detecting:**

Please connect the devices to the right jacks as above. A window will appear as right picture if you setup the devices properly.

Please note that 3D audio function will only appear when 3D audio inputs.

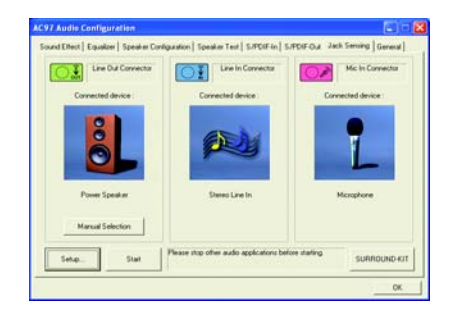

GA-8I845GVM775 Motherboard - 66 -

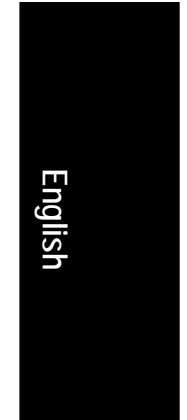

If you set wrong with the connectors, the warning message will come out as right picture.

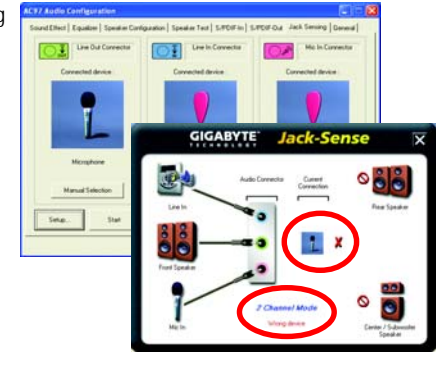

## **Manual setting:**

If the device picture shows different from what you set, please press "Manual Selection" to set.

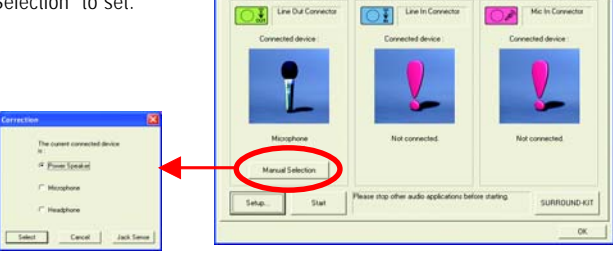

# **4-2 Troubleshooting**

Below is a collection of general asked questions. To check general asked questions based on a specific motherboard model, please log on to http://tw.giga-byte.com/faq/faq.htm

Question 1: I cannot see some options that were included in previous BIOS after updating BIOS. Why? Answer: Some advanced options are hidden in new BIOS version. Please press Ctrl and F1 keys after entering BIOS menu and you will be able to see these options.

Questions 2: Why is the light of my keyboard/optical mouse still on after computer shuts down? Answer: In some boards, a small amount of electricity is kept on standby after computer shuts down and that's why the light is still on.

#### Question 3: How do I clear CMOS?

Answer: If your board has a Clear CMOS jumper, please refer to the Clear CMOS steps in the manual. If your board doesn't have such jumper, you can take off the on-board battery to leak voltage to clear CMOS. Please refer to the steps below:

Steps:

- 1. Turn off power.
- 2. Disconnect the power cord from MB.
- 3. Take out the battery gently and put it aside for about 10 minutes (Or you can use a metal object to connect the positive and negative pins in the battery holder to makethem short for one minute).
- 4. Re-insert the battery to the battery holder.
- 5. Connect power cord to MB again and turn on power.
- 6. Press Del to enter BIOS and load Fail-Safe Defaults.
- 7. Save changes and reboot the system.

#### Question 4: Why does system seem unstable after updating BIOS?

Answer: Please remember to load Fail-Safe Defaults (Or Load BIOS Defaults) after flashing BIOS. However, if the system instability still remains, please clear CMOS to solve the problem.

Question 5: Why do I still get a weak sound after turning up the speaker to the maximum volume? Answer: Please make sure the speaker you are using is equipped with an internal amplifier. If not, please change another speaker with power/amplifier and try again later.

Question 6: How do I disable onboard VGA card in order to add an external VGA card? Answer: Gigabyte motherboards will auto-detect the external VGA card after it is plugged in, so you don't need to change any setting manually to disable the onboard VGA.

GA-8I845GVM775 Motherboard - 68 -

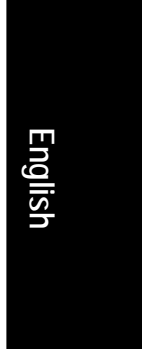

Question 7: Why cannot I use the IDE 2?

Answer: Please refer to the user manual and check whether you have connected any cable that is not provided with the motherboard package to the USB Over Current pin in the Front USB Panel. If the cable is your own cable, please remove it from this pin and do not connect any of your own cables to it.

Question 8: Sometimes I hear different continuous beeps from computer after system boots up. What do these beeps usually stand for?

Answer: The beep codes below may help you identify the possible computer problems. However, they are only for reference purposes. The situations might differ from case to case.

#### → AMI BIOS Beep Codes

\*Computer gives 1 short beep when system boots successfully. \*Except for beep code 8, these codes are always fatal.

- 1 beep Refresh failure
- 2 beeps Parity error
- 3 beeps Base 64K memory failure
- 4 beeps Timer not operational
- 5 beeps Processor error
- 6 beeps 8042 gate A20 failure
- 7 beeps Processor exception interrupt error
- 8 beeps Display memory read/write failure
- 9 beeps ROM checksum error
- 10 beeps CMOS shutdown register read/write error
- 11 beeps Cache memory bad
- AWARD BIOS Beep Codes
	- 1 short: System boots successfully
	- 2 short: CMOS setting error
	- 1 long 1 short: DRAM or M/B error
	- 1 long 2 short: Monitor or display card error
	- 1 long 3 short: Keyboard error
	- 1 long 9 short: BIOS ROM error
	- Continuous long beeps: DRAM error Continuous short beeps: Power error

- 69 - Appendix

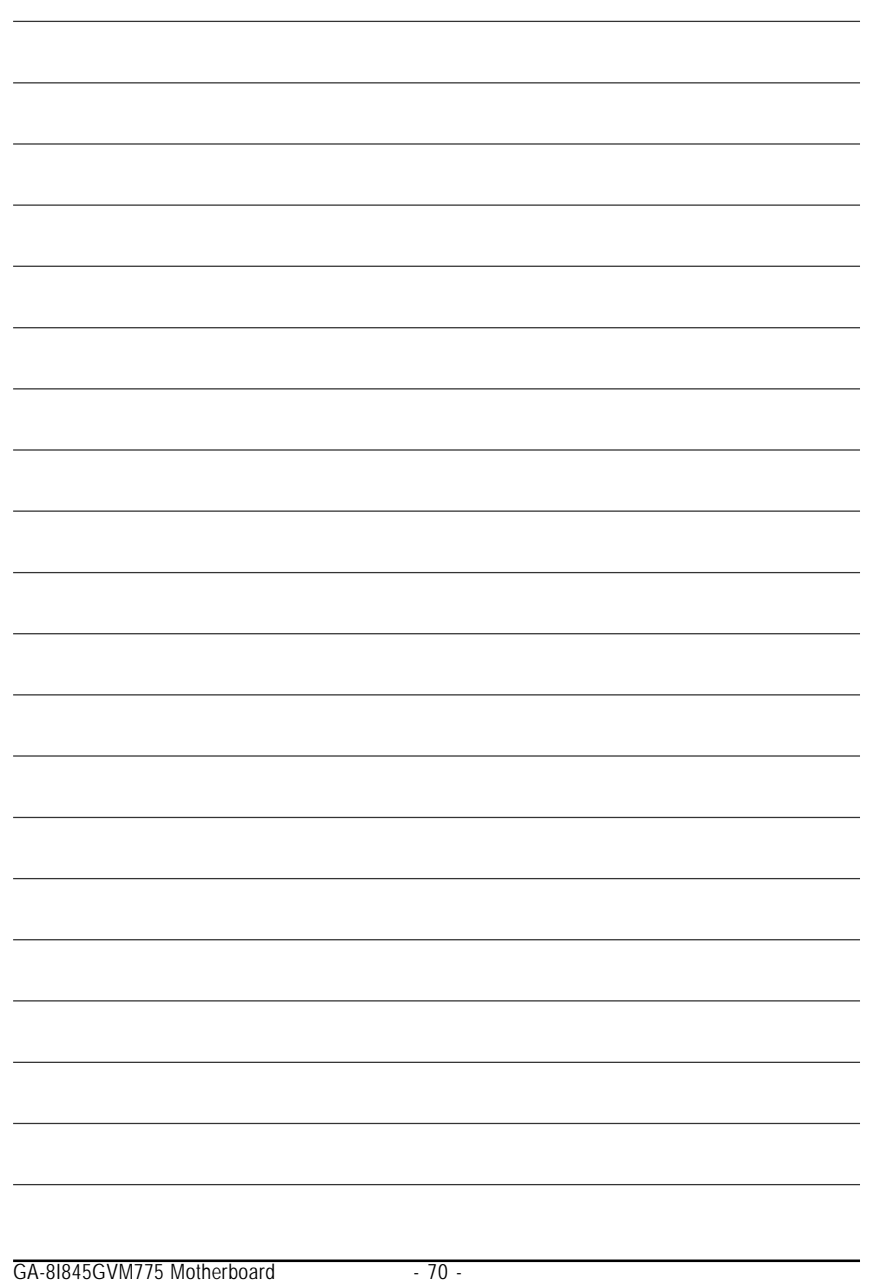

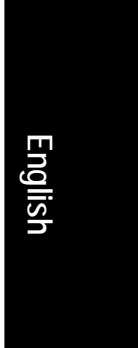

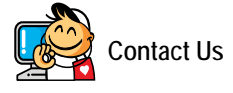

**•** Taiwan (Headquarters) GIGA-BYTE TECHNOLOGY CO., LTD. Address: No.6, Bau Chiang Road, Hsin-Tien, Taipei Hsien, Taiwan TEL: +886 (2) 8912-4888 FAX: +886 (2) 8912-4003 Tech. Support : http://tw.giga-byte.com/TechSupport/ServiceCenter.htm Non-Tech. Support(Sales/Marketing) : http://ggts.gigabyte.com.tw/nontech.asp WEB address (English): http://www.gigabyte.com.tw WEB address (Chinese): http://chinese.giga-byte.com  $U.S.A.$ G.B.T. INC. Address: 17358 Railroad St, City of Industry, CA 91748. TEL: +1 (626) 854-9338 FAX: +1 (626) 854-9339 Tech. Support : http://www.giga-byte.com/TechSupport/ServiceCenter.htm Non-Tech. Support(Sales/Marketing) : http://ggts.gigabyte.com.tw/nontech.asp WEB address : http://www.giga-byte.com **•** Germany G.B.T. TECHNOLOGY TRADING GMBH Address: Friedrich-Ebert-Damm 112 22047 Hamburg TEL: +49-40-2533040 (Sales) +49-1803-428468 (Tech.) FAX: +49-40-25492343 (Sales) +49-1803-428329 (Tech.) Tech. Support : http://de.giga-byte.com/TechSupport/ServiceCenter.htm Non-Tech. Support(Sales/Marketing) :

http://ggts.gigabyte.com.tw/nontech.asp

WEB address : http://www.gigabyte.de

y **Japan** NIPPON GIGA-BYTE CORPORATION WEB address : http://www.gigabyte.co.jp **•** Singapore GIGA-BYTE SINGAPORE PTE. LTD. Tech. Support : http://tw.giga-byte.com/TechSupport/ServiceCenter.htm Non-Tech. Support(Sales/Marketing) : http://ggts.gigabyte.com.tw/nontech.asp  $\overline{\bullet}$   $\overline{\mathsf{U.K.}}$ G.B.T. TECH. CO., LTD. Address: GUnit 13 Avant Business Centre 3 Third Avenue, Denbigh West Bletchley Milton Keynes, MK1 1DR, UK, England TEL: +44-1908-362700 FAX: +44-1908-362709 Tech. Support : http://uk.giga-byte.com/TechSupport/ServiceCenter.htm Non-Tech. Support(Sales/Marketing) : http://ggts.gigabyte.com.tw/nontech.asp WEB address : http://uk.giga-byte.com **•** The Netherlands GIGA-BYTE TECHNOLOGY B.V. TEL: +31 40 290 2088 NL Tech.Support: 0900-GIGABYTE (0900-44422983) BE Tech.Support: 0900-84034 FAX: +31 40 290 2089 Tech. Support : http://nz.giga-byte.com/TechSupport/ServiceCenter.htm Non-Tech. Support(Sales/Marketing) : http://ggts.gigabyte.com.tw/nontech.asp

WEB address : http://www.giga-byte.nl

- 71 - Appendix

**•** China NINGBO G.B.T. TECH. TRADING CO., LTD. Tech. Support : http://cn.giga-byte.com/TechSupport/ServiceCenter.htm Non-Tech. Support(Sales/Marketing) : http://ggts.gigabyte.com.tw/nontech.asp WEB address : http://www.gigabyte.com.cn **Shanghai** TEL: +86-021-63410999 FAX: +86-021-63410100 **Beijing** TEL: +86-010-82886651 FAX: +86-010-82888013 **Wuhan** TEL: +86-027-87851061 FAX: +86-027-87851330 **GuangZhou** TEL: +86-020-87586074 FAX: +86-020-85517843 **Chengdu** TEL: +86-028-85236930 FAX: +86-028-85256822 **Xian** TEL: +86-029-85531943 FAX: +86-029-85539821 **Shenyang**

#### TEL: +86-024-23960918 FAX: +86-024-23960918-809

#### **•** Australia

GIGABYTE TECHNOLOGY PTY. LTD. Tech. Support : http://www.giga-byte.com.au/TechSupport/ServiceCenter.htm Non-Tech. Support(Sales/Marketing) : http://ggts.gigabyte.com.tw/nontech.asp WEB address : http://www.giga-byte.com.au y **France** GIGABYTE TECHNOLOGY FRANCES S.A.R.L. Tech. Support : http://tw.giga-byte.com/TechSupport/ServiceCenter.htm Non-Tech. Support(Sales/Marketing) : http://ggts.gigabyte.com.tw/nontech.asp WEB address : http://www.gigabyte.fr **•** Russia Moscow Representative Office Of Giga-Byte Technology Co., Ltd. Tech. Support : http://tw.giga-byte.com/TechSupport/ServiceCenter.htm Non-Tech. Support(Sales/Marketing) : http://ggts.gigabyte.com.tw/nontech.asp WEB address : http://www.gigabyte.ru **•** Poland Representative Office Of Giga-Byte Technology Co., Ltd. POLAND Tech. Support : http://tw.giga-byte.com/TechSupport/ServiceCenter.htm Non-Tech. Support(Sales/Marketing) :

http://ggts.gigabyte.com.tw/nontech.asp WEB address : http://www.gigabyte.pl

GA-8I845GVM775 Motherboard - 72 -
Free Manuals Download Website [http://myh66.com](http://myh66.com/) [http://usermanuals.us](http://usermanuals.us/) [http://www.somanuals.com](http://www.somanuals.com/) [http://www.4manuals.cc](http://www.4manuals.cc/) [http://www.manual-lib.com](http://www.manual-lib.com/) [http://www.404manual.com](http://www.404manual.com/) [http://www.luxmanual.com](http://www.luxmanual.com/) [http://aubethermostatmanual.com](http://aubethermostatmanual.com/) Golf course search by state [http://golfingnear.com](http://www.golfingnear.com/)

Email search by domain

[http://emailbydomain.com](http://emailbydomain.com/) Auto manuals search

[http://auto.somanuals.com](http://auto.somanuals.com/) TV manuals search

[http://tv.somanuals.com](http://tv.somanuals.com/)